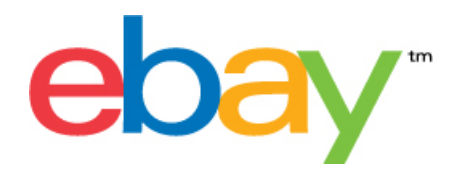

# **Istruzioni sul modello Inserzioni con Informazioni predefinite di Scambio file eBay**

#### **Dichiarazione sul copyright**

Diritti d'autore © 2015 eBay Inc. Tutti i diritti riservati. Le informazioni contenute in questo documento sono RISERVATE e PROPRIETARIE e soggette ai diritti e alla proprietà di eBay Inc. Sono vietati la copia e l'usonon autorizzati del contenuto.

Il logo e l'attività di eBay sono marchi registrati di eBay Inc. Tutti gli altri marchi o nomi di prodotto sono opossono essere marchi o marchi registrati dei rispettivi proprietari.

eBay Inc. 2145 Hamilton Ave. San Jose, CA 95125 USA

telefone: 408.558.7400; fax: 408.558.7401

#### **Informazioni del documento**

Numero di versione del documento: 3.4

Data: Febbraio 2015

# **Sommario**

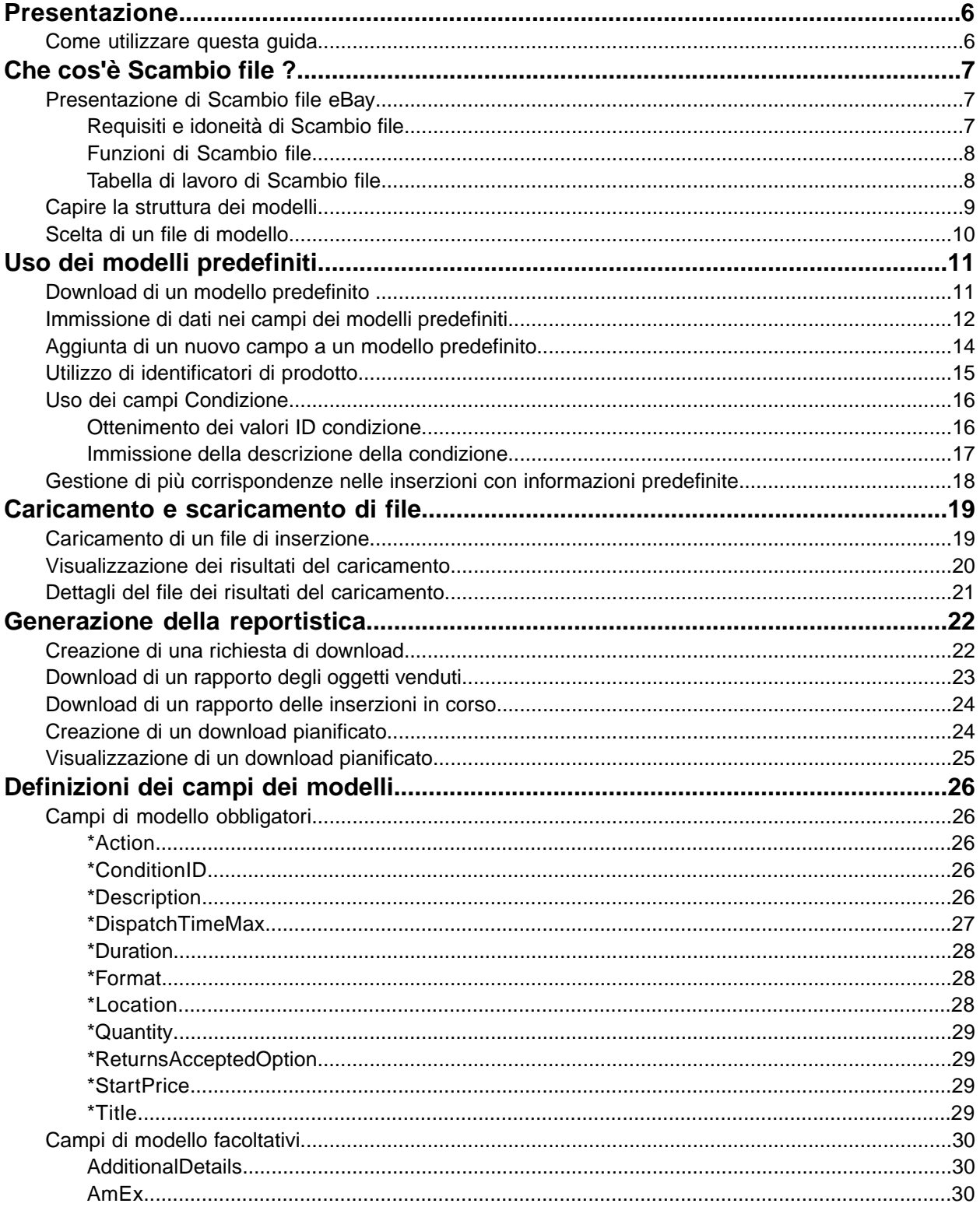

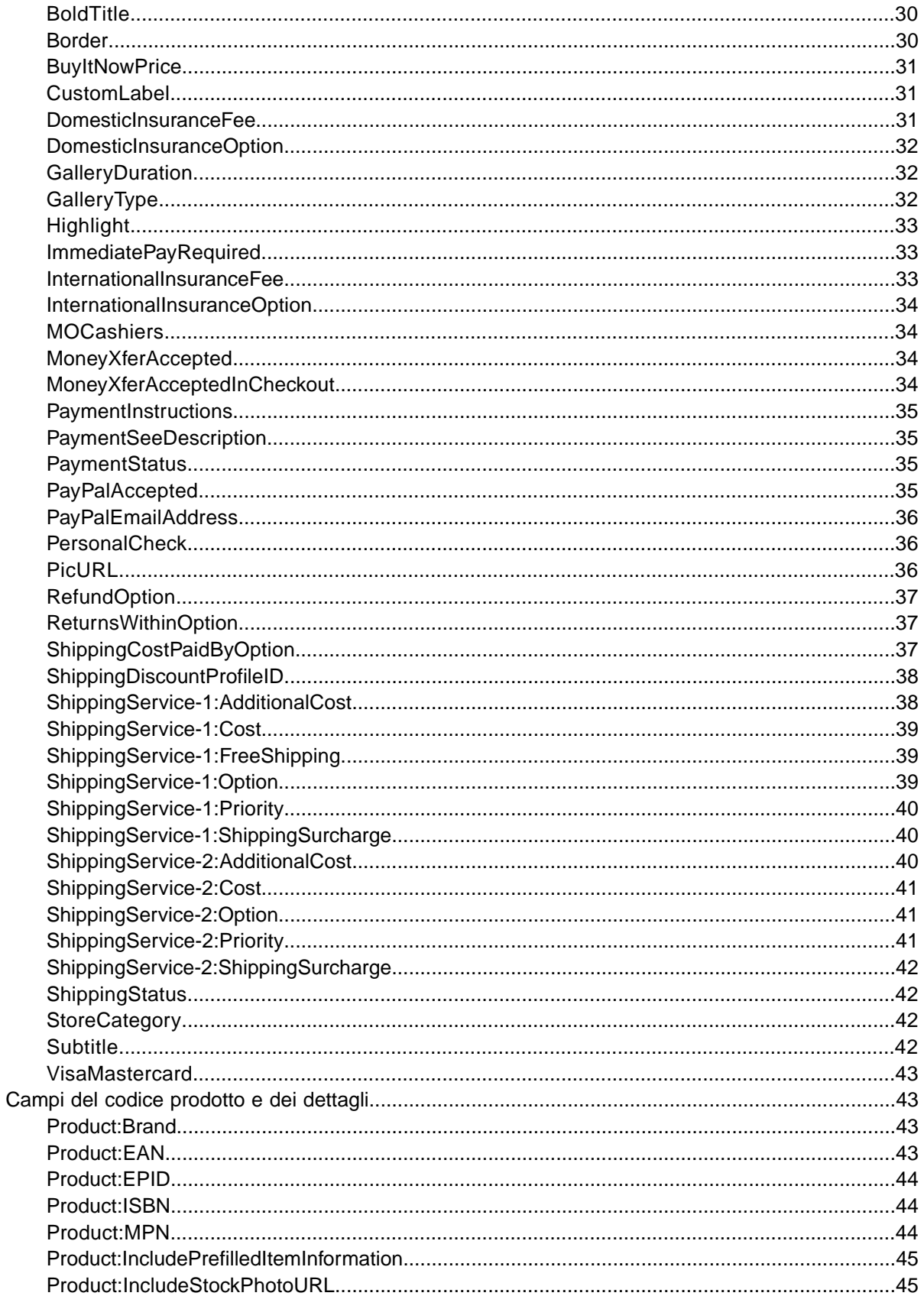

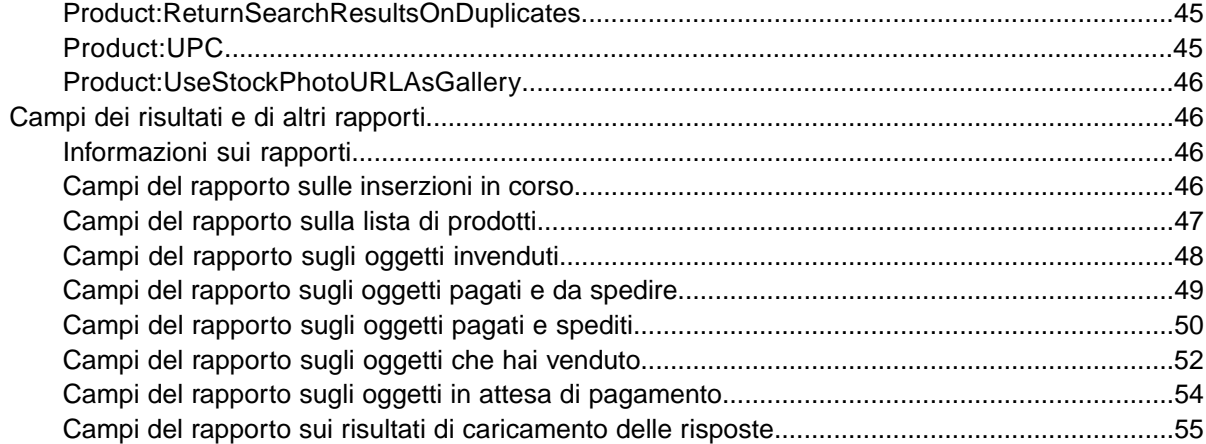

# <span id="page-5-0"></span>**Presentazione**

In questa sezione viene descritto lo scopo del presente documento e viene indicato dove trovare i modelli di inserzioni di Scambio file.

# <span id="page-5-1"></span>**Come utilizzare questa guida**

In questa guida viene descritto come utilizzare lo strumento per le inserzioni Scambio file eBay per pubblicare inserzioni sul sito Web di eBay. La guida è destinata a essere utilizzata con uno dei modelli standard disponibili nella pagina Web *[Seleziona il modello](http://pages.ebay.it/file_exchange/selecttemplate.html?id=0)* di Scambio file.

# <span id="page-6-0"></span>**Che cos'è Scambio file ?**

In questa sezione viene fornita una panoramica generale di Scambio file e vengono descritti la struttura e l'uso dei modelli.

### <span id="page-6-1"></span>**Presentazione di Scambio file eBay**

<span id="page-6-4"></span>In questa sezione vengono descritti i requisiti e l'idoneità necessari per utilizzare i modelli di Scambio file e viene presentata una tabella di lavoro generale.

#### <span id="page-6-3"></span><span id="page-6-2"></span>**Requisiti e idoneità di Scambio file**

Scambio file ti consente di caricare e gestire facilmente numerose inserzioni e vendite mediante un file flat standard.

Lo strumento Scambio file facilita l'esecuzione rapida ed efficiente delle seguenti operazioni:

- Creazione di nuove inserzioni
- Conferma dell'assenza di errori nelle inserzioni prima dell'invio
- Modifica di inserzioni attive
- Chiusura di inserzioni in corso
- Download delle Analisi delle vendite
- Emissione di rimborsi
- Contrassegno di oggetti come spediti
- Lascia il feedback

Scambio file è lo strumento ideale per gli utenti che:

- Hanno già familiarità con il processo di inserzioni di eBay
- Dispongono di molti oggetti da vendere su eBay
- Utilizzano software quali Microsoft® Excel, Access o programmi per la gestione di magazzino e desiderano servirsene per creare inserzioni per eBay
- hanno familiarità con i file flat e desiderano raccogliere le inserzioni di più oggetti in un unico file.

Per utilizzare Scambio file devi soddisfare determinate idoneità dell'account e requisiti di sistema.

#### **Requisiti**

File Exchange è uno strumento multipiattaforma, che puoi utilizzare su un sistema Windows, Mac o Linux a condizione che tu disponga di:

- Connettività a Internet
- Un'applicazione software standard per la navigazione Web
- Un'applicazione software per la modifica di testo che supporti il formato CSV (valori separati da virgola).

#### <span id="page-7-2"></span><span id="page-7-0"></span>**Funzioni di Scambio file**

Le funzioni di Scambio file comprendono l'elaborazione più rapida dei file, migliori file di risposte, la possibilità di vedere lo stato dell'elaborazione e maggiore uniformità nei nomi delle convenzioni.

Utilizzando le funzioni, i modelli e i processi di Scambio file puoi caricare e gestire facilmente numerose inserzioni e vendite mediante un file flat standard.

Un file flat è un file di dati comunemente utilizzato per lo scambio di informazioni tra due sistemi. I dati di ciascun record sono separati da un delimitatore come una virgola, un punto e virgola o una tabulazione. Con Scambio file puoi utilizzare i file flat per creare inserzioni in qualsiasi categoria di eBay. I vantaggi dei file flat includono:

- **Indipendenza dalla piattaforma**: puoi creare e utilizzare file flat su qualsiasi sistema operativo
- **Indipendenza dal software**: puoi gestire il tuo magazzino con quasi tutti i programmi di fogli di calcolo o database
- **Efficienza migliorata**: puoi raccogliere inserzioni o aggiornare più inserzioni contemporaneamente.

Puoi inoltre caricare e scaricare file utilizzando script. Se preferisci automatizzare i caricamenti mediante un invio HTTP o automatizzare i download mediante la ricezione HTTP, visita la pagina *[Istruzioni per](http://pages.ebay.com/file_exchange/programmaticupload.html?id=0) [programmare il caricamento e il download](http://pages.ebay.com/file_exchange/programmaticupload.html?id=0)*.

#### **Modelli scaricabili**

Ciascun modello predefinito che viene scaricato deve contenere dati organizzati in campi, definiti anche *colonne* o *intestazioni*, che il sistema del computer e lo strumento Scambio file possono riconoscere e interpretare.

I modelli di Scambio file ti consentono di creare un file contenente più azioni. Puoi pertanto aggiungere un'inserzione, modificarne un'altra, chiuderne una terza e così via.

eBay ha realizzato diversi modelli predefiniti che è possibile scaricare. Fai riferimento a *[Uso dei modelli](#page-10-0) [predefiniti](#page-10-0)* alla pagina 11.

#### **Gestione della vendita**

<span id="page-7-3"></span><span id="page-7-1"></span>Scambio file ti consente di scaricare e gestire i dati relativi alla vendita degli oggetti in tutte le fasi del processo di inserzione. Puoi, ad esempio, scaricare un rapporto sugli ordini per vedere le vendite più recenti oppure un rapporto sugli ordini rimborsati per verificare i rimborsi.

#### **Tabella di lavoro di Scambio file**

Per creare una nuova inserzione utilizzando il modello di Scambio file eBay, effettua queste semplici operazioni:

- 1. Seleziona un modello da scaricare dal Centro Scambio file eBay
- 2. Scarica i modelli sul computer in una posizione nota
- 3. Apri un modello utilizzando un foglio di calcolo o un'applicazione simile
- 4. Compila il modello per creare una nuova inserzione
- 5. Salva la nuova inserzione nel formato file CSV (valori separati da virgole) o delimitato da tabulazioni;
- 6. Carica la nuova inserzione su eBay
- 7. Controlla lo stato e i risultati del caricamento e, se necessario, effettuare la risoluzione degli errori.

Per informazioni più dettagliate sull'uso dei modelli di Scambio file, consulta le *[Istruzioni avanzate di](http://pages.ebay.it/file_exchange/File_Exchange_Advanced_Instructions.pdf) [Scambio file](http://pages.ebay.it/file_exchange/File_Exchange_Advanced_Instructions.pdf)*.

#### <span id="page-8-0"></span>**Capire la struttura dei modelli**

<span id="page-8-1"></span>In questa sezione vengono descritti i requisiti dei campi e la struttura del formato file.

Le informazioni sul prodotto possono essere inserite nel modello appropriato manualmente, oggetto per oggetto, oppure, se il magazzino è già registrato in un database o in un foglio di calcolo, è possibile associare i dati direttamente al modello. A prescindere dal metodo scelto, inserisci i dati nel modello nel formato specificato, prestando particolare attenzione a:

- *Campi obbligatori*: devi fornire dati per tutti i campi obbligatori specificati nelle tabelle dei campi di dati. Il nome dei campi obbligatori è preceduto dal simbolo asterisco (\*).
- **Nota:** i nuovi venditori devono usare un metodo di pagamento sicuro, quindi devono accettare PayPal o carte di credito come American Express, Visa, o MasterCard. Per scegliere un metodo di pagamento sicuro, controlla la sezione *[Campi di modello facoltativi](#page-29-0)* alla pagina 30.
- *Tipo di carattere, limiti di caratteri e valori*: i dati devono essere conformi per tipo e limiti di caratteri a quelli forniti nelle definizioni dei campi di dati del modello.
- **Importante:** Scambio file non supporta nuove righe, avanzamenti riga o ritorni a capo nei valori dei campi. Questi caratteri devono essere rimossi per evitare che si verifichino errori durante il tentativo di elaborazione del file. Per utilizzare righe separate nel campo Description (o in altri campi), è necessario utilizzare testo HTML.
- *I nomi dei campi di intestazione non distinguono tra maiuscole e minuscole*: l'uso delle iniziali maiuscole o minuscole per i nomi dei campi non è rilevante. Verranno riconosciuti egualmente, ad esempio, "paypalaccepted" e "PayPalAccepted".Ti consigliamo, tuttavia, di utilizzare nomi di intestazioni (campo) così come sono forniti in questo manuale.
- *I valori delle intestazioni (campo) distinguono tra maiuscole e minuscole*: quando si inseriscono valori di stringa specifici per i campi di dati, assicurarsi che le maiuscole o minuscole corrispondano ai modelli di campi di dati presenti in questo manuale. Il valore VerifyAdd, ad esempio, è accettabile per il campo Action, mentre il valore verifyadd non lo è.
- *Relazioni tra i campi*: alcuni campi sono in relazione con altri. Ad esempio, se inserisci un valore nel campo ShippingService-1:Option per un particolare oggetto, devi inserire un valore nel campo ShippingService-1:Cost. In alcuni casi un campo può essere tecnicamente facoltativo ma richiedere comunque l'uso di un campo correlato per effetto della relazione tra i campi. I campi utilizzati in modo appropriato possono causare messaggi di errore incoerenti relativi alla spedizione e al pagamento nel file dei risultati.
- *Varianti dei modelli nei siti eBay*: non tutti i modelli predefiniti sono supportati in ciascun sito eBay. Ad esempio, il Modello inserzioni con Informazioni predefinite non è supportato su determinati siti.

**Suggerimento:** Per maggiori informazioni sull'uso dei modelli, consulta le *[Istruzioni avanzate](http://pages.ebay.it/file_exchange/File_Exchange_Advanced_Instructions.pdf) [di Scambio file](http://pages.ebay.it/file_exchange/File_Exchange_Advanced_Instructions.pdf)*.

• *Le intestazioni avanzate applicano automaticamente i valori*: per creare un modello di inserzione per tipi specifici di oggetti, ad esempio libri che hanno tutti lo stesso valore, puoi inserire il valore una volta sola nell'intestazione invece di inserirlo per ciascuna inserzione.

# <span id="page-9-0"></span>**Scelta di un file di modello**

<span id="page-9-1"></span>In questa sezione viene descritto lo scopo di ciascun modello di inserzione.

Prima di scaricare i modelli, devi scegliere una posizione di memorizzazione che permetta di accedere ai file e di recuperarli facilmente. Una gestione efficiente dei file ti consente di evitare perdite accidentali di dati e di accedere rapidamente alle informazioni necessarie. Ciascun tipo di modello è destinato ad uno scopo specifico.

Ad esempio, i modelli di inserzioni ti consentono di effettuare quanto segue.

- Il Modello inserzioni con specifiche dell'oggetto ti consente di mettere in vendita oggetti basati su una determinata categoria eBay, ad esempio un determinato tipo di memorabilia.
- Il Modello inserzioni con Informazioni predefinite ti consente di mettere in vendita oggetti con gli identificatori di prodotto ISBN, UPC o cod. pr.
- Il Modello base ti consente di creare tutti gli altri tipi di inserzioni.
- Il Modello Inserzioni per biglietti ti consente di mettere in vendita biglietti nella categoria Eventi, ad esempio concerti ed eventi sportivi.

Quando crei un modello di inserzione per la prima volta, limita il numero di inserzioni al minimo indispensabile e utilizzare l'azione *VerifyAdd* la prima volta che si carica un file. Il caricamento di un file semplice ti consente di risolvere più facilmente eventuali errori. Dopo aver caricato un file, crea un file con inserzioni reali, quindi carica il file per mettere in vendita oggetti reali su eBay.

Quando crei un nuovo file di inserzione, tieni presente che è possibile utilizzarlo in un secondo momento per creare file di inserzioni simili.

# <span id="page-10-0"></span>**Uso dei modelli predefiniti**

In questa sezione viene descritto come scaricare un file modello e immettere le informazioni sul prodotto nei campi del modello.

### <span id="page-10-1"></span>**Download di un modello predefinito**

<span id="page-10-2"></span>In questa sezione viene spiegato come acquisire i modelli predefiniti tramite Internet.

Per scaricare modelli di Scambio file, devi essere collegato a Internet. Per maggiori informazioni sull'uso dei modelli di Scambio file, consulta le *[Istruzioni avanzate di Scambio file](http://pages.ebay.it/file_exchange/File_Exchange_Advanced_Instructions.pdf)*.

Puoi scaricare i modelli in due diversi formati: Excel o CSV. I modelli in formato Excel, a differenza dei modelli CSV, forniscono descrizioni dei campi all'interno del file. La scelta del modello appropriato ti consente di pubblicare l'inserzione più facilmente. Ciascun modello è destinato a uno scopo specifico.

Ú **Nota:** Potrebbe essere necessario disabilitare temporaneamente la funzione di blocco dei popup per poter scaricare i modelli.

Per scaricare un modello predefinito, effettua le seguenti operazioni:

- 1. Accedi al tuo account eBay inserendo l'ID utente e la password.
- 2. Accedi alla pagina *[Seleziona il modello](http://pages.ebay.it/file_exchange/selecttemplate.html?id=0)*.
- 3. Nella pagina *Presentazione di Scambio file*, clicca su **Seleziona il modello** sul lato sinistro della pagina

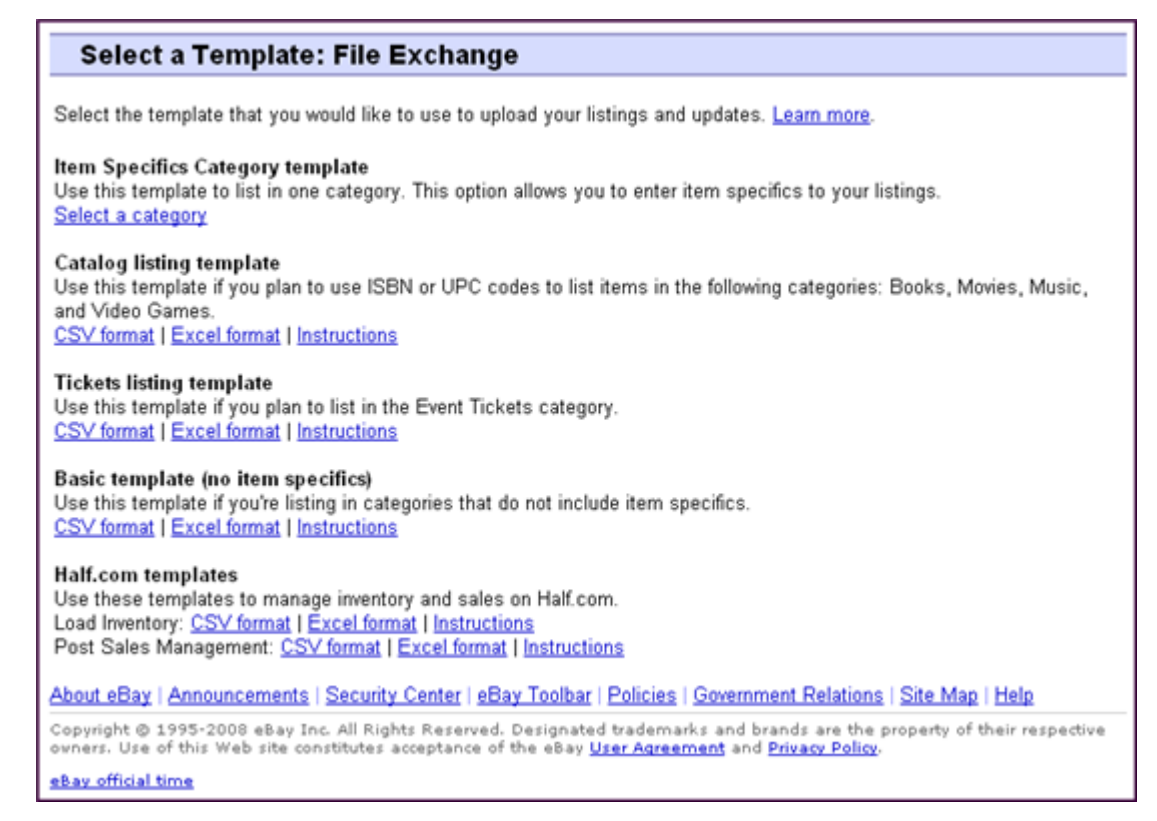

#### **Figura 1: Pagina di selezione del modello**

- **Suggerimento:** Una volta effettuato l'accesso alla pagina *Seleziona il modello*, puoi utilizzare i link sul lato sinistro della pagina per accedere a tutte le pagine di Scambio file utilizzate in queste procedure.
- <span id="page-11-0"></span>4. Seleziona uno dei file di modello in formato CSV o Excel, quindi segui le istruzioni per salvare il modello sul computer.

#### <span id="page-11-1"></span>**Immissione di dati nei campi dei modelli predefiniti**

Viene descritto come utilizzare un file modello di Scambio file per creare un file di inserzione.

La procedura riportata di seguito fornisce valori di esempio per un modello predefinito. L'azione utilizzata in un file modello determina quali campi predefiniti devono contenere valori (dati). Ad esempio, le azioni Revise e Relist richiedono solo l'uso del campo ItemID, mentre l'azione End richiede l'uso dei campi ItemID e Endcode. Per ulteriori informazioni sui requisiti del campo Action, consulta le *[Istruzioni](http://pages.ebay.it/file_exchange/File_Exchange_Advanced_Instructions.pdf) [avanzate di Scambio file](http://pages.ebay.it/file_exchange/File_Exchange_Advanced_Instructions.pdf)*.

Per ulteriori informazioni sui requisiti dei campi generici, vedere *[Definizioni dei campi dei modelli](#page-25-0)* alla pagina 26.

1. Per immettere i dati nei campi predefiniti eBay obbligatori (\*), attenersi alle seguenti descrizioni dei campi:

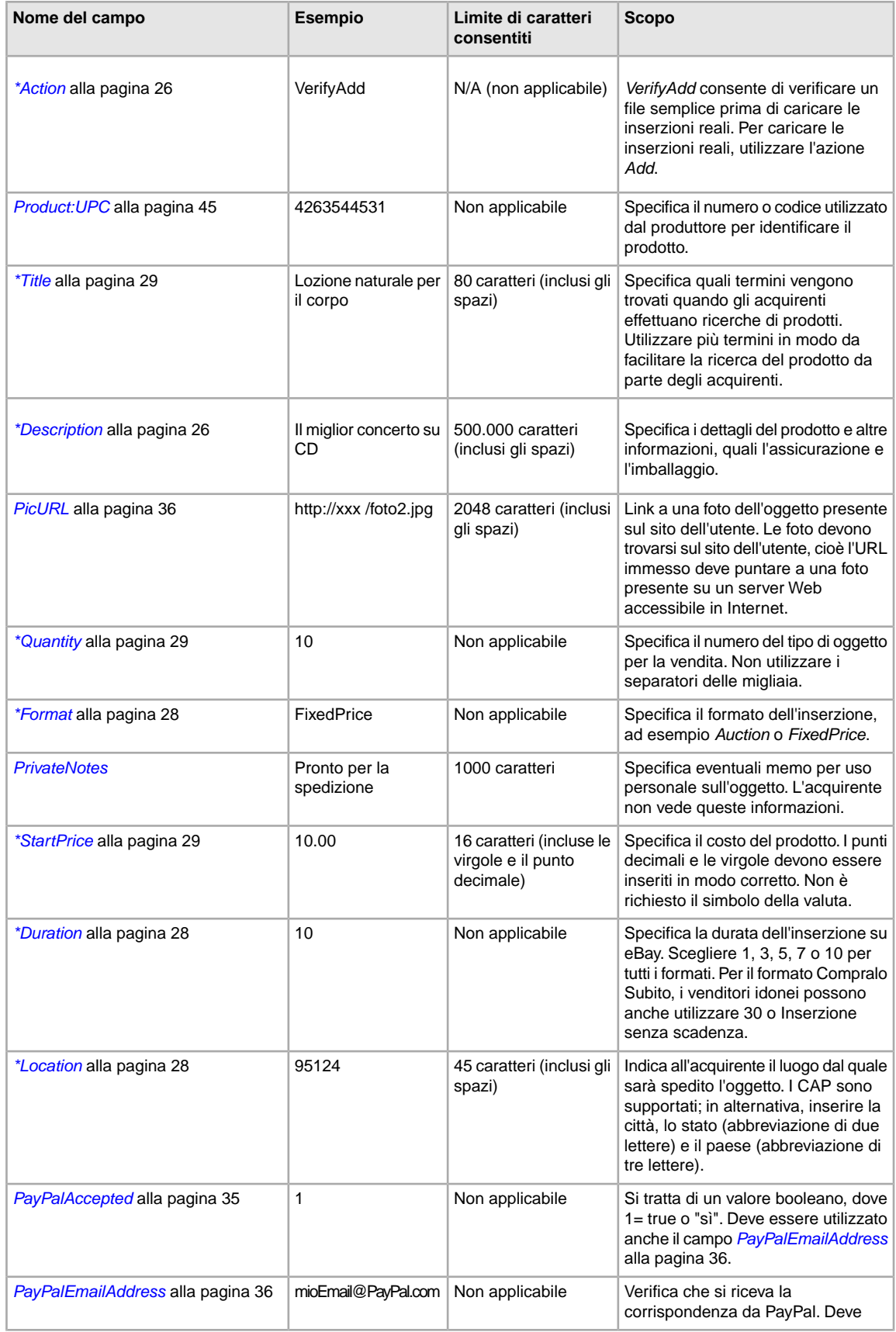

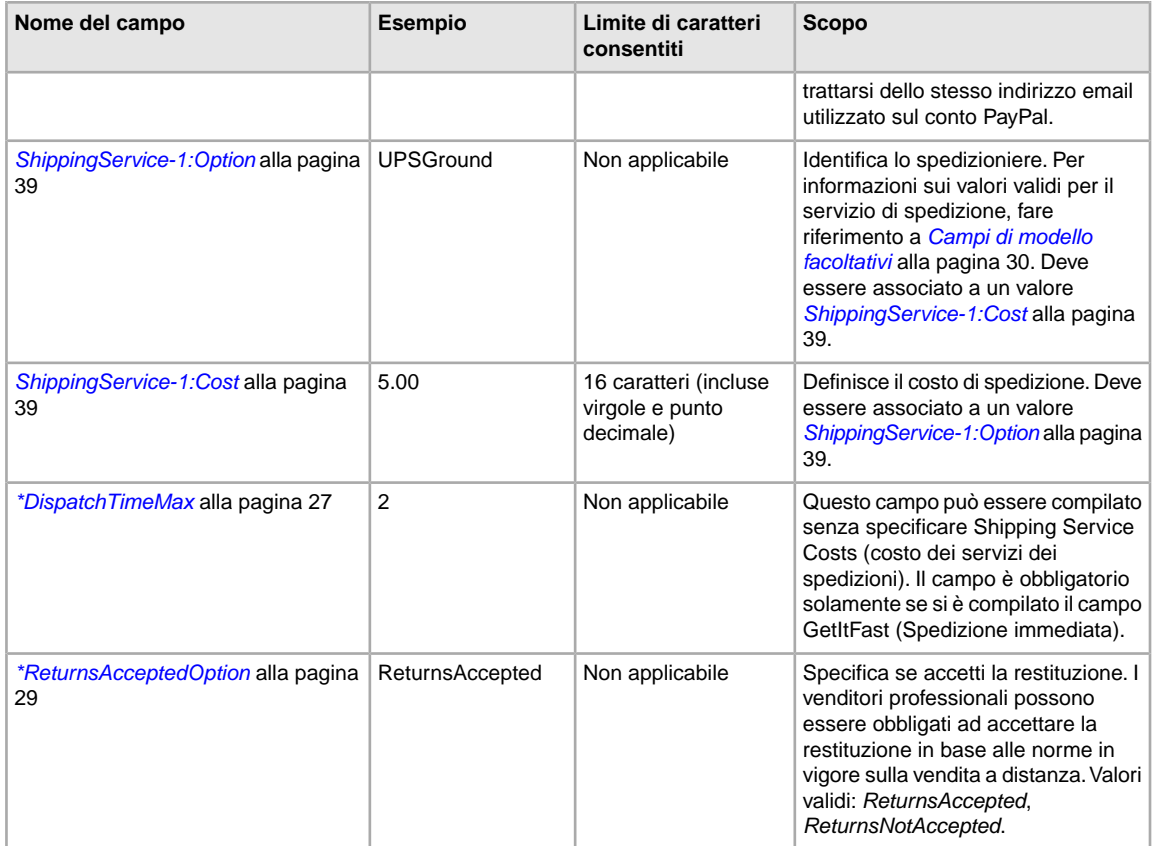

<span id="page-13-0"></span>2. Al termine dell'immissione di valori per i campi eBay predefiniti, salvare il file in formato CSV sul computer in una posizione nota.

#### <span id="page-13-1"></span>**Aggiunta di un nuovo campo a un modello predefinito**

In questa sezione viene descritto come aggiungere nuovi campi a un modello di Scambio file predefinito.

I modelli predefiniti di Scambio file contengono solo alcuni dei campi supportati; la maggior parte dei campi facoltativi e i campi per le nuove funzioni devono essere aggiunti. In questa sezione viene descritto come aggiungere un nuovo campo a uno dei modelli predefiniti o a uno dei propri file di inserzione.

I modelli di Scambio file contengono sia campi obbligatori che campi facoltativi. Non modificare o eliminare le intestazioni dei campi obbligatori. I campi obbligatori sono in **grassetto** o sono contrassegnati da un asterisco (\*).

Un campo facoltativo può essere eliminato o rinominato per essere utilizzato come nuovo campo non presente nei modelli predefiniti. Ad esempio, se non si vuole utilizzare il campo *[Highlight](#page-32-0)* alla pagina 33, ma si desidera applicare un bordo all'inserzione, è possibile sostituirlo con *[Border](#page-29-4)* alla pagina 30 e utilizzarlo per tale scopo.

È possibile aggiungere nuovi campi anche aggiungendo colonne vuote nel modello e quindi inserendo i nomi dei nuovi campi nell'intestazione delle colonne.

Non occorre rimuovere i campi inutilizzati; tuttavia, l'esecuzione di questa operazione dopo aver creato e caricato un nuovo file di inserzione semplifica la personalizzazione e la gestione di differenti tipi di file di inserzione.

I nomi dei campi devono essere conformi ai requisiti di formattazione descritti nelle *[Definizioni dei](#page-25-0)* **[campi dei modelli](#page-25-0)** alla pagina 26. Queste istruzioni fanno riferimento a Microsoft Excel i; se hai un'applicazione di foglio di calcolo diversa, utilizza funzioni simili in tale applicazione per completare questa procedura.

1. Aprire un modello predefinito o uno dei propri file di inserzione.

I modelli predefiniti sono disponibili nella pagina *[Seleziona il modello](http://pages.ebay.it/file_exchange/selecttemplate.html?id=0)* di Scambio file.

- 2. Aggiungere i seguenti nomi di campo utilizzando uno dei metodi descritti:
	- Cliccare su un campo nella prima riga (ad eccezione di Action) e selezionare **Inserisci > Colonna** sulla barra dei menu. Immettere un nome di campo nella nuova colonna, ad esempio Border, quindi premere **Invio**.
	- Cliccare su un campo facoltativo nella prima riga che non si intende utilizzare, ad esempio *[Highlight](#page-32-0)* alla pagina 33. Sostituirlo con un nuovo nome di campo, ad esempio *[Border](#page-29-4)* alla pagina 30, quindi premere **Invio**.
- <span id="page-14-0"></span>3. Immettere i valori (nella seconda riga, sotto l'intestazione del campo) per i nuovi campi, quindi salvare il file.

#### <span id="page-14-1"></span>**Utilizzo di identificatori di prodotto**

In questa sezione viene descritto come utilizzare i nuovi campi di prodotto in uno dei modelli predefiniti o in uno dei file delle inserzioni attive.

Sono disponibili nuovi campi di prodotto per inserire informazioni di prodotto nell'inserzione. Questi nuovi campi ti consentono di utilizzare nell'inserzione informazioni di catalogo esistenti e sostituiscono i campi *ProductIDType* e *ProductIDValue*. Per saperne di più sui nuovi campi di prodotto, consulta le informazioni sui *[Campi del codice prodotto e dei dettagli](#page-42-1)* alla pagina 43.

Ci sono due tipi di campi di prodotto: Product:<codice> e Product:<dettagli>. I campi Product:<codice> definiscono il tipo di identificativo prodotto, mentre i campi Product:<dettagli> determinano quali informazioni sul prodotto desideri includere nell'inserzione.

Ad esempio, il campo *Product:ISBN* identifica il prodotto nel nostro catalogo e aggiunge il titolo, la descrizione e la foto predefinita, se disponibile. Il campo *Product:IncludePreFilledItemInformation* aggiunge l'editore, l'edizione, l'autore e altri dettagli del prodotto nel catalogo eBay.

I campi Product:<codice> sono:

- *[Product:Brand](#page-42-2)* alla pagina 43: inserisci la marca in questo campo. Si tratta solitamente del nome principale mostrato sul prodotto.
- *[Product:EAN](#page-42-3)* alla pagina 43: inserisci il codice EAN (European Article Number) in questo campo. Il numero è collocato sotto il codice a barre EAN sulla parte esterna del prodotto.
- *[Product:EPID](#page-43-0)* alla pagina 44: inserisci l'ID di riferimento prodotto eBay (detto anche EPID) in questo campo.
- *[Product:ISBN](#page-43-1)* alla pagina 44: inserisci il codice ISBN (International Standard Book Number) in questo campo. Per trovare il numero, controlla sotto il codice a barre ISBN sulla copertina o sul retro del frontespizio del libro.
- *[Product:MPN](#page-43-2)* alla pagina 44: inserisci il codice MPN (Manufacturer Part Number) in questo campo. Il numero è collocato sulla parte esterna del prodotto. Per sapere dove è collocato il codice MPN, consulta il manuale del prodotto.
- *[Product:UPC](#page-44-3)* alla pagina 45: inserisci il codice UPC (Universal Product Code) in questo campo. Il numero è collocato sotto il codice a barre UPC sulla parte esterna del prodotto.
- **Nota:** Devi utilizzare sia il campo MPN sia il campo Brand per l'oggetto, ma gli altri campi Product:<codice> devono essere utilizzati singolarmente. Ad esempio, non puoi utilizzare sia ISBN sia UPC per lo stesso oggetto.

I campi Product:<dettagli> sono:

- *[Product:IncludePrefilledItemInformation](#page-44-0)* alla pagina 45: inserisci 1 in questo campo per utilizzare le informazioni standard di settore presenti nel nostro catalogo.
- *[Product:IncludeStockPhotoURL](#page-44-1)* alla pagina 45: inserisci 1 in questo campo per utilizzare la foto predefinita presente nel nostro catalogo (se disponibile).
- **Nota:** In alcune categorie, come Monete e banconote, non puoi usare foto di catalogo.
- *[Product:UseStockPhotoURLAsGallery](#page-45-0)* alla pagina 46: inserisci 1 in questo campo per utilizzare la foto predefinita presente nel nostro catalogo (se disponibile) come foto della Galleria.
- Ú **Nota:** Per utilizzare la foto sul tuo sito come foto della Galleria, digita 0 in questo campo e utilizza il campo PicURL per specificare la foto da utilizzare come foto della Galleria.
- *[Product:ReturnSearchResultsOnDuplicates](#page-44-2)* alla pagina 45: inserisci 1in questo campo per ottenere informazioni specifiche sul prodotto quando vengono trovate più corrispondenze nel catalogo. Devi scaricare il report dei risultati del caricamento per individuare il EPID che più si avvicina al prodotto.

Per aggiungere codici e dettagli di prodotto, effettua quanto segue:

- 1. Apri un nuovo file di modello di catalogo dalla pagina *[Seleziona il modello](http://pages.ebay.it/file_exchange/selecttemplate.html?id=0)* di Scambio file. Se stai utilizzando uno dei tuoi modelli di catalogo esistenti, devi aggiungere manualmente i nuovi campi di prodotto.
- 2. Nel campo *Product:UPC*, inserisci il codice UPC dell'oggetto.
- 3. Nel campo *Product:IncludePreFilledItemInformation*, inserisci 1. Le informazioni sull'oggetto presenti nel nostro catalogo vengono aggiunte alla tua inserzione.
- <span id="page-15-0"></span>4. Nel campo *Product:IncludeStockPhotoURL*, inserisci 1. La foto standard contenuta nel nostro catalogo viene aggiunta alla tua inserzione.

#### <span id="page-15-2"></span><span id="page-15-1"></span>**Uso dei campi Condizione**

I campi Condizione specificano la condizione di un oggetto.

#### **Ottenimento dei valori ID condizione**

*[\\*ConditionID](#page-25-3)* alla pagina 26 è un campo obbligatorio per descrivere lo stato e l'aspetto di un oggetto. Lo stesso valore può avere significati diversi in base alla categoria. Ad esempio, 1000significa *Nuovo* in un'inserzione della categoria Computer, mentre significa *Nuovo con scatola* in un'inserzione della categoria Calzature.

Per cercare i nuovi valori *ConditionID* per tutte le categorie, clicca **ID condizione per categoria** nelle *[Istruzioni e risorse dello Scambio file](http://pages.ebay.it/file_exchange/instructionsandresources.html?id=0)*. In questo modo si scarica un file CSV per le categorie che richiedono *ConditionIDs*. Dato che il valore immesso per *ID condizione* dipende dalla categoria, vedi la *[Ricerca condizione oggetto](http://pages.ebay.it/sellerinformation/news/itemconditionlookup.html)* per stabilire quali categorie richiedono un *ConditionID*.

Per ottenere il valore *ConditionID* di una specifica categoria, crea un modello Specifiche dell'oggetto. Il modello creato includerà il nuovo campo *ConditionID* e i numeri *ConditionID*. I valori letterali sono definiti nel file delle definizioni delle specifiche dell'oggetto allegato al modello creato.

Per ottenere i valori *ConditionID* di una determinata categoria:

- 1. Vai alla pagina *[Seleziona modello](http://pages.ebay.it/file_exchange/selecttemplate.html?id=0)* e sotto *Modello inserzioni con specifiche dell'oggetto* clicca **Seleziona una categoria**.
- 2. Nella pagina *Seleziona modello: Specifiche dell'oggetto*, seleziona la categoria che descrive meglio l'oggetto. Continua a selezionare le sotto-categorie (a destra) finché non vengono visualizzate altre opzioni.

**Suggerimento:** Se conosci già il numero della categoria, inseriscilo nel campo *Category#*.

- 3. Clicca su **Crea modello**.
- 4. Per aprire la pagina *Crea modello*, clicca il file del link **Modello inserzioni con specifiche dell'oggetto**.
- 5. Per aprire il file, clicca **Definizioni delle Specifiche dell'oggetto**.
- 6. Nel file *Definizioni delle Specifiche dell'oggetto*, seleziona il numero *ConditionID* appropriato per l'oggetto e copialo nel campo *ConditionID* del file Modello inserzioni con specifiche dell'oggetto.

**Nota:** Per aggiornare la descrizione delle condizioni dell'oggetto in un modello di inserzione esistente, modifica il nome della colonna della condizione esistente (A:Condition o C:Condition) in ConditionID e immetti un valore numerico.

<span id="page-16-0"></span>7. Inserisci i valori obbligatori o desiderati per l'oggetto nei campi appropriati (ad esempio, informazioni sul pagamento e sulla restituzione), quindi salva il file in formato CSV (valori separati da virgole).

#### **Immissione della descrizione della condizione**

Usa il campo opzionale *ConditionDescription* per descrivere la condizione di un oggetto utilizzato. Puoi usare questo campo insieme al campo obbligatorio *[\\*Description](#page-25-4)* alla pagina 26, per fornire dettagli non relativi alla condizione dell'oggetto. Per specificare la condizione di un oggetto, usa un testo descrittivo, come:

"La gamba destra della sedia è graffiata (vedi foto) e sulla parte posteriore della seduta è presente una macchia azzurra di forma e dimensioni di due euro."

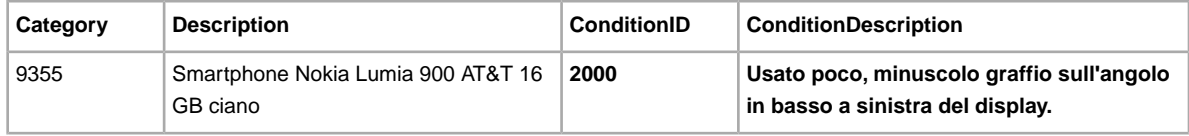

### <span id="page-17-0"></span>**Gestione di più corrispondenze nelle inserzioni con informazioni predefinite**

<span id="page-17-1"></span>Viene descritto come gestire più corrispondenze nelle inserzioni con informazioni predefinite.

Se invii un'inserzione con informazioni predefinite e eBay rileva più corrispondenze per l'oggetto, riceverai un file di risultati nel quale ti viene richiesto di selezionare l'oggetto desiderato. Dovrai ripetere l'invio dell'inserzione. Ad esempio:

- 1. Viene caricato un file di inserzione contenente l'oggetto ISBN 0505525305.
- 2. Verrà ricevuto un file di risultati del caricamento nel quale si avvisa che sono state rilevate più corrispondenze per il codice ISBN, assegnato a ciascun ProductIdentifier, e solo una è quella che il venditore desidera effettivamente mettere in vendita. In questo caso, ad esempio, sono elencate tre corrispondenze, separate dal simbolo "|":

```
216,A,2,12025,Search found too many matches with product identifier 
<0505525305>, type <ISBN>. | 
58640:2:1055:2281435410:39473100:30d76c76f23f6bf732514
8c5088c3c46:1:1:1:1195808884 | 
58640:2:1055:2715033744:71102724:c64802999165c878f51c6f71da75f6e9:1:1:1:1213808929
```
3. Devi associare ciascun ProductIdentifier fornito all'URL che segue in modo da poter esaminare tutte le corrispondenze possibili:

```
http://syicatalogs.ebay.com/ws2/ebayISAPI.dll?PageSyiProductDetails
&IncludeAttributes=1&ShowAttributesTable=1&ProductMementoString=
```
L'URL completo utilizzando quello dei ProductIdentifier forniti nel file dei risultati sarebbe pertanto:

```
http://syicatalogs.ebay.com/ws2/ebayISAPI.dll?PageSyiProductDetails& 
IncludeAttributes=1&ShowAttributesTable=1&ProductMementoString=58640:2:1055:
  2281435410:39473100:30d76c76f23f6bf7325148c5088c3c46:1:1:1:1195808884
```
- 4. Riesamina ciascun URL/ProductIdentifier per selezionare l'oggetto che vuoi effettivamente mettere in vendita.
- 5. Utilizzando l'oggetto selezionato alla fase 4, carica un file contenente Action, ProductIDType e ProductIDValue dell'oggetto desiderato. Ad esempio:

```
Action=AddProductIDType=ProductIdentifier 
ProductIdentifier=58640:2:1055:2281435410:39473100: 
30d76c76f23f6bf7325148c5088c3c46:1:1:1:11958088
```
# <span id="page-18-0"></span>**Caricamento e scaricamento di file**

In questa sezione viene descritto come caricare un file modello e scaricare la reportistica di magazzino e le Analisi e delle vendite.

### <span id="page-18-2"></span><span id="page-18-1"></span>**Caricamento di un file di inserzione**

Per caricare i file di inserzione su Scambio file, devi essere connesso a Internet. Per ricevere le conferme di caricamento, devi specificare un indirizzo email valido.

Una volta caricati, i file di modello sono convalidati come segue:

- Quando i file vengono caricati, viene eseguita una verifica di base del formato. Ad esempio, se si utilizza un formato diverso da CSV o da TXT delimitato da tabulazione in alcune aree, il caricamento avrà esito negativo. Inoltre, se il campo Azione non è presente nella prima colonna o i campi obbligatori non sono presenti e adeguatamente formattati, il caricamento avrà esito negativo.
- Se crei i file CSV per Scambio file su un sistema Unix (come Linux), prima di caricarli su eBay devi convertire i file dal formato Unix al formato DOS. Per effettuare questa operazione, esegui il programma unix2dos sui file per codificare correttamente le interruzioni di riga. Ad esempio, esegui unix2dos *linuxfilename.csv*. Questa operazione converte l'istruzione Unix relativa a una nuova riga (\n) in un'istruzione riconosciuta da Windows (\r\n). Assicurati di caricare la versione del file compatibile con Windows.
- Puoi caricare solo 1000 azioni ogni 24 ore. Se sono stati superati i limiti giornalieri, il caricamento avrà esito negativo. Se il numero di azioni nel file supera il limite stabilito per eBay, il caricamento avrà esito negativo. Per richiedere un incremento del limite di caricamento, contatta l'*[Assistenza](http://contact.ebay.it/ws/eBayISAPI.dll?CustomerSupport) [clienti](http://contact.ebay.it/ws/eBayISAPI.dll?CustomerSupport)*.
- I file possono avere al massimo 150.000 righe e non possono superare i 5 MB

Di seguito è illustrato un esempio di una pagina *Invia magazzino*.

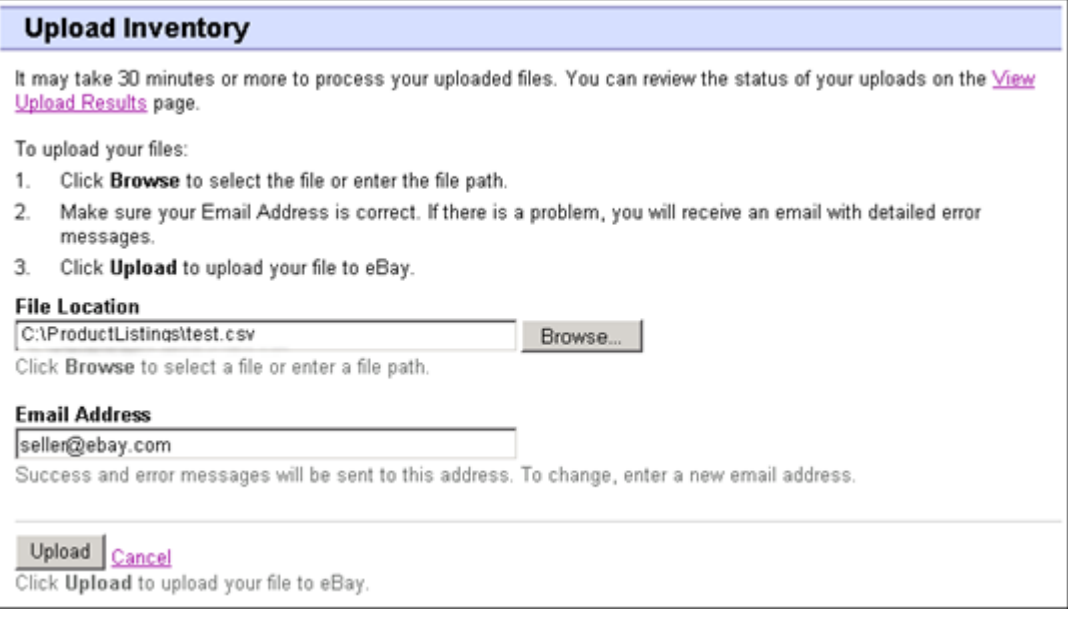

**Figura 2: Pagina Invia magazzino**

Una volta caricati i file, controlla sempre il report dei risultati del caricamento per verificare che non riporti errori. eBay invia un'email di conferma del risultato del caricamento. (Se l'esito è negativo, nell'email verrà riportata la descrizione degli eventuali errori.)

Successivamente, riceverai un altro messaggio in cui si notifica che l'elaborazione delle inserzioni è riuscita.

Per caricare il file di modello, effettua le seguenti operazioni:

- 1. Vai alla pagina *[Centro scambio file](http://bulksell.ebay.it/ws/eBayISAPI.dll?FileExchangeCenter)* e seleziona **Carica inserzioni e aggiornamenti** per aprire la pagina *Carica nuove inserzioni e aggiornamenti*.
- 2. In Posizione file, fai clic su **Sfoglia** e individua il nuovo file di modello .csv che hai creato in precedenza. Una volta trovato e selezionato il file, fai clic su **Apri** per posizionarlo nel campo *Posizione file*.
- 3. Digita l'indirizzo email al quale vuoi che Scambio file invii i messaggi email (l'indirizzo predefinito è il proprio account email).
- 4. Clicca su **Carica** per inviare il file di modello a eBay.

#### <span id="page-19-1"></span><span id="page-19-0"></span>**Visualizzazione dei risultati del caricamento**

Clicca su **Vedi risultati caricamento** nella pagina *Invia magazzino* per vedere il riepilogo e lo stato dei file appena caricati.

La pagina *Vedi risultati caricamento* mostra lo stato dei file caricati. Il file dei risultati del caricamento include:

- Data di caricamento del file
- Numero di riferimento generato da Scambio file eBay
- Numero di azioni richieste nel file
- Percentuale di azioni elaborate
- Link per accedere ai file caricati
- Stato del caricamento, che comprende: file ricevuto in coda, in corso, completato, non riuscito formato file non valido
- Link per richiamare il file dei risultati del caricamento, descritto in *[Dettagli del file dei risultati del](#page-20-0) [caricamento](#page-20-0)* alla pagina 21.

La pagina *Vedi risultati caricamento* consente anche di scaricare file caricati in precedenza. Ad esempio, per creare un file di inserzione simile a uno già caricato, puoi scaricare il file e rinominarlo durante il salvataggio a livello locale. Al termine dell'elaborazione, puoi anche scaricare il file dei risultati del caricamento da questa pagina.

I risultati del caricamento vengono archiviati per un periodo di 90 giorni. Per vedere i risultati del caricamento ordinati per periodi di tempo, ad esempio per le ultime 24 ore o per gli ultimi 7, 30 o 90 giorni, utilizza il menu a discesa *Vedi ultimi*.

Un esempio della pagina dei *risultati del caricamento* è mostrato di seguito.

| <b>View Upload Results</b>                                                                                                    |  |                                  |                              |                   |               |                                                       |  |  |  |  |  |  |
|----------------------------------------------------------------------------------------------------|--|----------------------------------|------------------------------|-------------------|---------------|-------------------------------------------------------|--|--|--|--|--|--|
| <b>File Receipt History</b>                                                                                                    |  |                                  |                              |                   |               |                                                       |  |  |  |  |  |  |
|                                                                                                    |  |                                  |                              |                   |               | 7 days $\sqrt{2}$<br>Go<br>View last:                 |  |  |  |  |  |  |
| Upload Date                                                                                                    |  | $Ref#$ # of requested<br>actions | %<br>of completed<br>actions | Uploaded<br>File* | <b>Status</b> | Load Results<br>Report**                              |  |  |  |  |  |  |
| Feb-17-11 12:28:42 PST 51181                                                                                                    |  | 500                              | 100%                         |                   |               | Download (Compressed) Completed Download (Compressed) |  |  |  |  |  |  |
| Feb-11-11 14:32:57 PST 50904                                                                                                    |  | 500                              | 100%                         |                   |               | Download (Compressed) Completed Download (Compressed) |  |  |  |  |  |  |
| Feb-11-1109:54:29 PST 50902                                                                                                    |  | 1000                             | 100%                         |                   |               | Download (Compressed) Completed Download (Compressed) |  |  |  |  |  |  |
| Feb-11-1109:41:48 PST 50901                                                                                                    |  | 750                              | 100%                         |                   |               | Download (Compressed) Completed Download (Compressed) |  |  |  |  |  |  |
| * eBay will retain uploaded files and upload results files for 90 days.<br>** The Load-Results report provides information regarding successful and unsuccessful uploads. Use the Error Codes Reference<br>table to correct unsuccessful uploads. |  |                                  |                              |                   |               |                                                       |  |  |  |  |  |  |

**Figura 3: Pagina Vedi risultati caricamento**

### <span id="page-20-1"></span><span id="page-20-0"></span>**Dettagli del file dei risultati del caricamento**

Il file dei risultati del caricamento contiene i dati di elaborazione relativi a tutte le inserzioni del file da caricare. Segue un file di esempio.

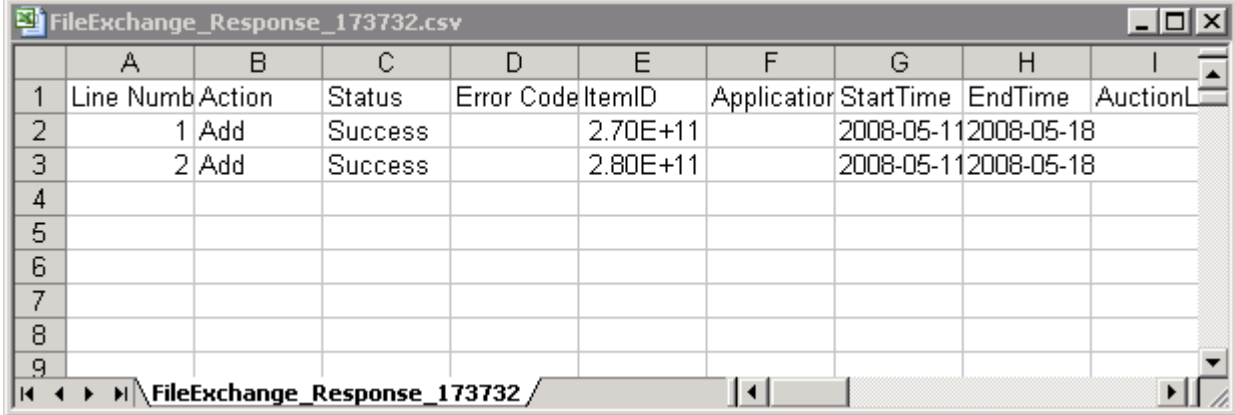

#### **Figura 4: File dei risultati del caricamento**

Le intestazioni delle colonne (o campi di dati) vengono descritte in *[Campi dei risultati e di altri rapporti](#page-45-1)* alla pagina 46.

# <span id="page-21-0"></span>**Generazione della reportistica**

In questa sezione viene descritto come scaricare la reportistica relativa al magazzino e alle vendite generata da Scambio file.

### <span id="page-21-2"></span><span id="page-21-1"></span>**Creazione di una richiesta di download**

In questa sezione viene descritto come creare dettagli cronologici del magazzino e delle vendite in base ai file di magazzino e di inserzione appena creati. Clicca su **Crea richiesta di download** nella pagina *Presentazione del Centro Scambio file* o su **Scarica file** nella barra di navigazione a sinistra per aprire la pagina *Crea richiesta di download* mostrata di seguito.

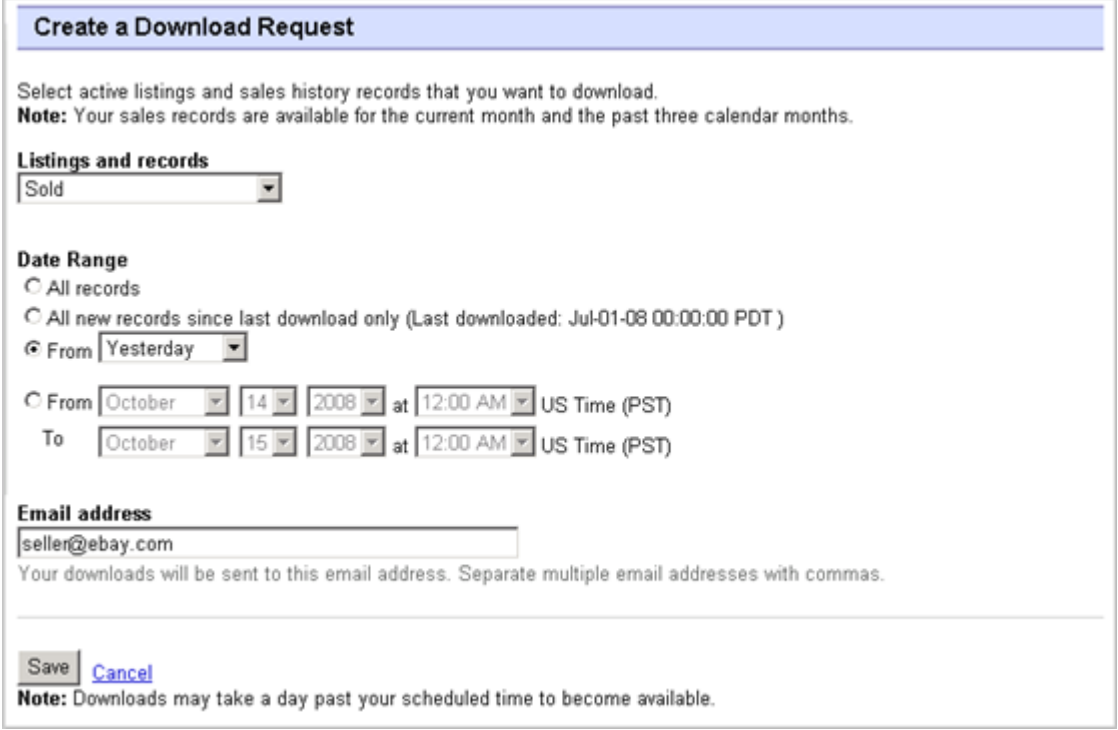

#### **Figura 5: Modulo Richiesta di download**

La pagina *Richiesta di download* ti consente di generare dettagli sul magazzino e sulle vendite selezionando uno dei filtri del menu *Inserzioni e dettagli*:

- Inserzioni attive
- Oggetti che hai venduto
- Oggetti che non hai venduto
- Oggetti venduti e archiviati
- Oggetti in attesa di pagamento
- Oggetti pagati e in attesa di spedizione
- Oggetti pagati e spediti
- Oggetti archiviati
- tutti gli oggetti venduti e archiviati

Puoi utilizzare questi filtri per determinare quali dati includere in un file di reportistica. Tutti i rapporti descritti sopra possono essere generati utilizzando le procedure di esempio descritte in *[Download di](#page-22-0) [un rapporto degli oggetti venduti](#page-22-0)* alla pagina 23 e *[Download di un rapporto delle inserzioni in corso](#page-23-0)* alla pagina 24.

### <span id="page-22-0"></span>**Download di un rapporto degli oggetti venduti**

In questa sezione viene descritto come generare un rapporto che mostra le vendite correnti.

Sono disponibili diversi tipi di rapporti di vendita, tutti scaricabili utilizzando la procedura riportata di seguito. In questo esempio verrà creato un report sugli oggetti venduti.

- 1. Selezionare **Oggetti venduti** dal menu a discesa *Inserzioni e dettagli*.
- 2. Indica l'indirizzo o gli indirizzi email a cui inviare il file. L'indirizzo predefinito è il tuo indirizzo email registrato.
- 3. Cliccare su **Salva**.
- 4. Nella barra di navigazione, cliccare su **Download completati**. La pagina *Vedi download completati* fornisce link che consentono di scaricare i rapporti creati.

Il rapporto scaricato fornisce un riepilogo dei profitti generati da ciascun oggetto venduto. I dati mostrati sono calcolati in base alle informazioni salvate per il prodotto, alle tariffe eBay e ai ricavi totali generati dall'oggetto venduto.

Il report contiene quanto segue:

- informazioni sull'acquirente;
- Informazioni sui pagamenti
- Informazioni sulla spedizione
- Informazioni sulle vendite
- Informazioni sul costo
- Informazione sull'inserzione
- Informazioni sul feedback

**Nota:** Per le definizioni dei campi del report, controlla la sezione *Campi del report Oggetti venduti*.

La figura riportata di seguito mostra un rapporto di esempio sugli oggetti venduti in formato CSV. Il rapporto generato e i relativi campi di dati o intestazioni di colonne potranno differire a seconda del filtro selezionato.

| SoldReport.csv<br>$ \Box$ $\times$ |                   |              |          |  |  |  |                                            |  |            |                                                                                         |  |  |  |
|------------------------------------|-------------------|--------------|----------|--|--|--|--------------------------------------------|--|------------|-----------------------------------------------------------------------------------------|--|--|--|
|                                    |                   | в            |          |  |  |  |                                            |  |            |                                                                                         |  |  |  |
|                                    | Sales Rec User Id |              |          |  |  |  |                                            |  |            | Buyer Fulli Buyer Pho Buyer Emi Buyer Add Buyer Add Buyer City Buyer Stat Buyer Zip [5] |  |  |  |
|                                    | 2545 jdoe         |              | John Doe |  |  |  | jdoe.ebay1283 Hendrickson Ave. Lynbrook NY |  |            | 11563 <sub>U</sub>                                                                      |  |  |  |
| 3                                  |                   | 2546 indoe   | Jane Doe |  |  |  | tlam.ebay1261 hamilt suite 402 palo alto   |  | <b>ICA</b> | 94301 L                                                                                 |  |  |  |
| 4                                  |                   |              |          |  |  |  |                                            |  |            |                                                                                         |  |  |  |
| 5                                  |                   |              |          |  |  |  |                                            |  |            |                                                                                         |  |  |  |
| 6                                  |                   |              |          |  |  |  |                                            |  |            |                                                                                         |  |  |  |
|                                    |                   |              |          |  |  |  |                                            |  |            |                                                                                         |  |  |  |
| 8                                  |                   |              |          |  |  |  |                                            |  |            |                                                                                         |  |  |  |
| $\sim$                             |                   | soldReport / |          |  |  |  |                                            |  |            |                                                                                         |  |  |  |

**Figura 6: Rapporto sugli oggetti venduti**

### <span id="page-23-0"></span>**Download di un rapporto delle inserzioni in corso**

In questa sezione viene descritto come generare un rapporto che mostra tutte le inserzioni in corso.

Sono disponibili diversi tipi di rapporto di stato, tutti scaricabili utilizzando la procedura descritta di seguito. In questo esempio viene generata una vista d'insieme dello stato del magazzino effettuando le seguenti operazioni:

- 1. Selezionare **Inserzioni in corso** dal menu a discesa *Inserzioni e dettagli*.
- 2. Indica l'indirizzo o gli indirizzi email a cui inviare il file. L'indirizzo predefinito è il tuo indirizzo email registrato.
- 3. cliccare su **Salva**.
- 4. Nella barra di navigazione, cliccare su **Download completati**. La pagina *Vedi download completati* fornisce link che consentono di scaricare i rapporti creati.

Il rapporto sulle inserzioni in corso, in formato CSV, offre una panoramica di tutti gli oggetti ancora in vendita su eBay. Dopo la chiusura, l'inserzione verrà spostata tra gli oggetti venduti o invenduti. L'ordine di inserimento predefinito nel file è per data di chiusura, mentre gli oggetti Inserzione senza scadenza sono elencati per ultimi.

È possibile importare il file nel sistema di magazzino e utilizzare i dati disponibili per riconciliare e gestire il magazzino. Segue un file di esempio.

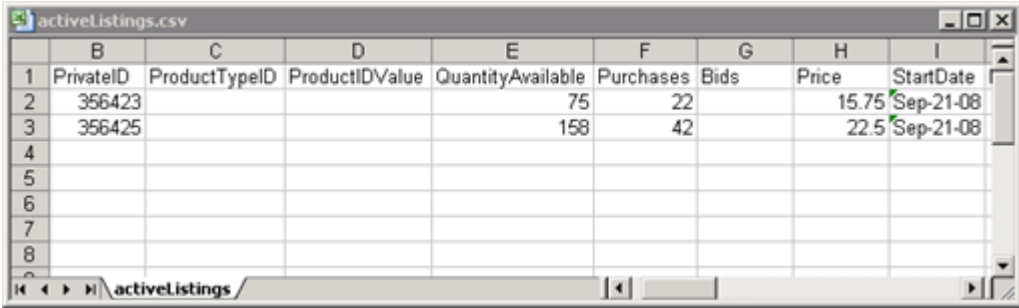

#### **Figura 7: Rapporto sulle inserzioni in corso**

<span id="page-23-2"></span><span id="page-23-1"></span>Per le descrizioni dei campi delle inserzioni in corso, vedere *[Campi dei risultati e di altri rapporti](#page-45-1)* alla pagina 46.

#### **Creazione di un download pianificato**

Puoi creare download pianificati automatici in Centro Scambio file per diversi tipi di reportistica di magazzino in modo da ricevere regolarmente le informazioni aggiornate.

La pagina *Richiesta di download* ti consente di specificare la reportistica inviata automaticamente uno dei filtri del menu *Inserzioni e dettagli*:

- Oggetti che hai venduto
- Oggetti che non hai venduto
- Oggetti venduti e archiviati
- Oggetti in attesa di pagamento
- Oggetti pagati e in attesa di spedizione
- Oggetti pagati e in attesa di spedizione
- Oggetti archiviati
- Tutti gli oggetti venduti e archiviati

Puoi utilizzare questi filtri per determinare quali dati includere in un file di reportistica.

Di seguito è riportato un esempio di pagina *Crea download pianificato* dove è selezionata la voce **Oggetti venduti**.

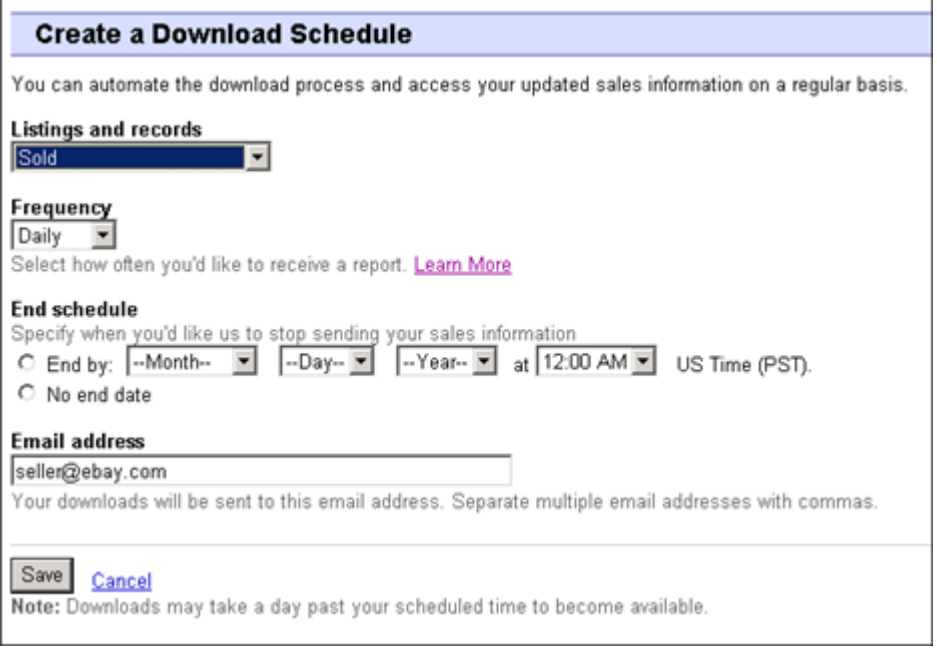

**Figura 8: Crea download pianificato**

<span id="page-24-0"></span>Dopo aver selezionato le opzioni desiderate e aver inserito l'indirizzo email, clicca su **Salva**.

# <span id="page-24-1"></span>**Visualizzazione di un download pianificato**

Per vedere un riepilogo dei download pianificati e un elenco di quelli completati, clicca su **Download pianificati** sul lato sinistro della pagina *Centro Scambio file*.

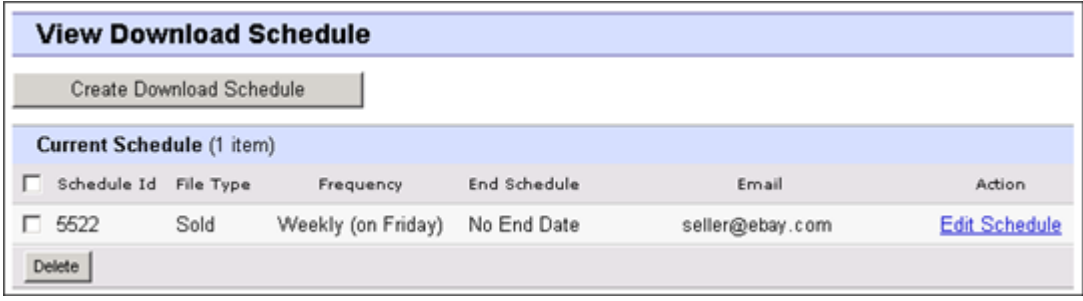

#### **Figura 9:Visualizzazione di un download pianificato**

Questa pagina mostra i download attualmente pianificati e ti consente di modificarli o eliminarli.

# <span id="page-25-0"></span>**Definizioni dei campi dei modelli**

In questa sezione vengono descritti i requisiti e le finalità dei campi specificando i limiti di caratteri consentiti, i tipi di dati e le relazioni tra i campi.

# <span id="page-25-1"></span>**Campi di modello obbligatori**

In questa sezione vengono descritti i campi obbligatori utilizzati per definire come apparirà un'inserzione su eBay e quali tipi di informazioni verranno mostrati.

#### <span id="page-25-5"></span><span id="page-25-2"></span>**\*Action**

**Campo obbligatorio in tutti i modelli**. Determina la finalità della riga: aggiunta di un oggetto, rimessa in vendita dell'oggetto, modifica dell'oggetto, chiusura dell'inserzione, contrassegno e stato dell'oggetto, aggiunta delle informazioni sulla descrizione dell'oggetto.

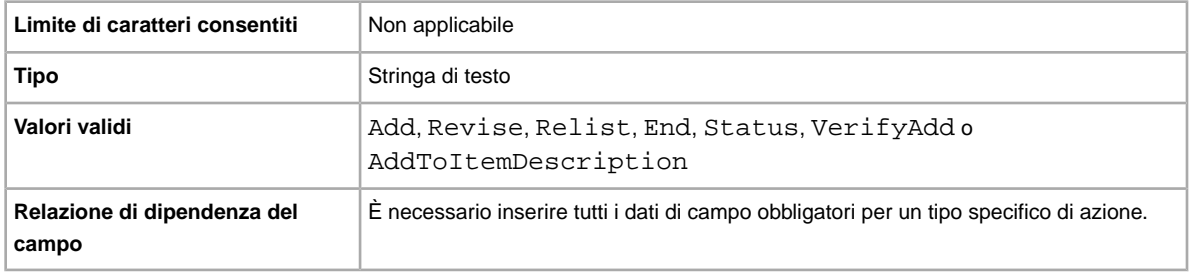

#### <span id="page-25-3"></span>**\*ConditionID**

Descrive l'aspetto e lo stato del prodotto. Gli ID condizione sono numerici, non testuali, e variano in base alla categoria. Per recuperare l'ID condizione nel file delle definizioni delle specifiche dell'oggetto, crea un modelli Specifiche dell'oggetto per una categoria.

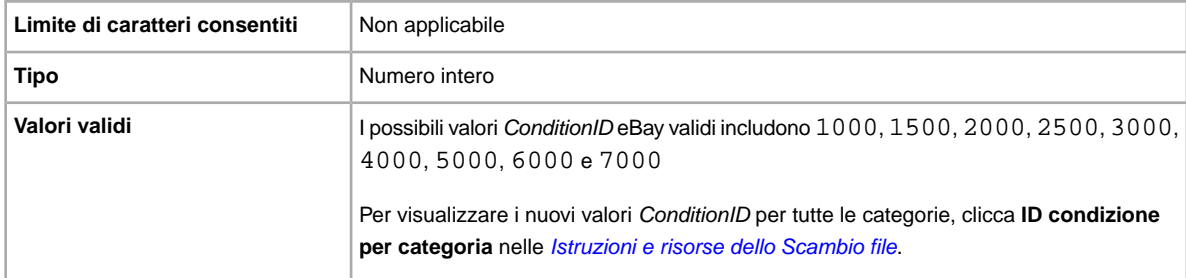

#### <span id="page-25-4"></span>**\*Description**

Informazioni sul prodotto per l'oggetto. Includi tutte le informazioni più importanti che potrebbero essere utili all'acquirente.

**Nota:** File Exchange non supporta il ritorno a capo in questo campo. Se vuoi inserire una descrizione su più righe, incolla il testo HTML in questo campo. Usa i tag HTML <BR> e <P> per separare le righe in più paragrafi.

eBay fornisce uno script che consente di rimuovere tutti i ritorno a capo ed effettuare tutte le modifiche necessari per rendere valido il testo del campo Descrizione. Per ottenere lo script e le istruzioni, vai alla pagina *[Come usare il nuovo strumento per Scambio file](http://pics.ebay.com/aw/pics/pdf/us/file_exchange/FileExchangeDescriptionUtility.zip)*.

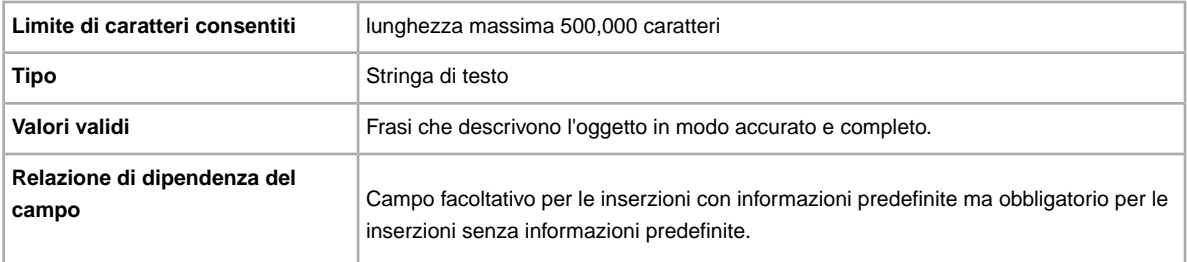

#### <span id="page-26-0"></span>**\*DispatchTimeMax**

Usa questo campo per specificare il numero massimo di giorni lavorativi di cui hai bisogno per preparare la spedizione dell-oggetto a un acquirente nazionale una volta ricevuto il pagamento. Il valore inserito per *\*DispatchTimeMax* non [ è il tempo entro il quale l'acquirente riceve l'oggetto.

Più specificatamente:

- per zero giorni, inserisci 0 (zero)
- se l'oggetto non viene spedito (ad esempio, viene ritirato in zona), inserisci -1

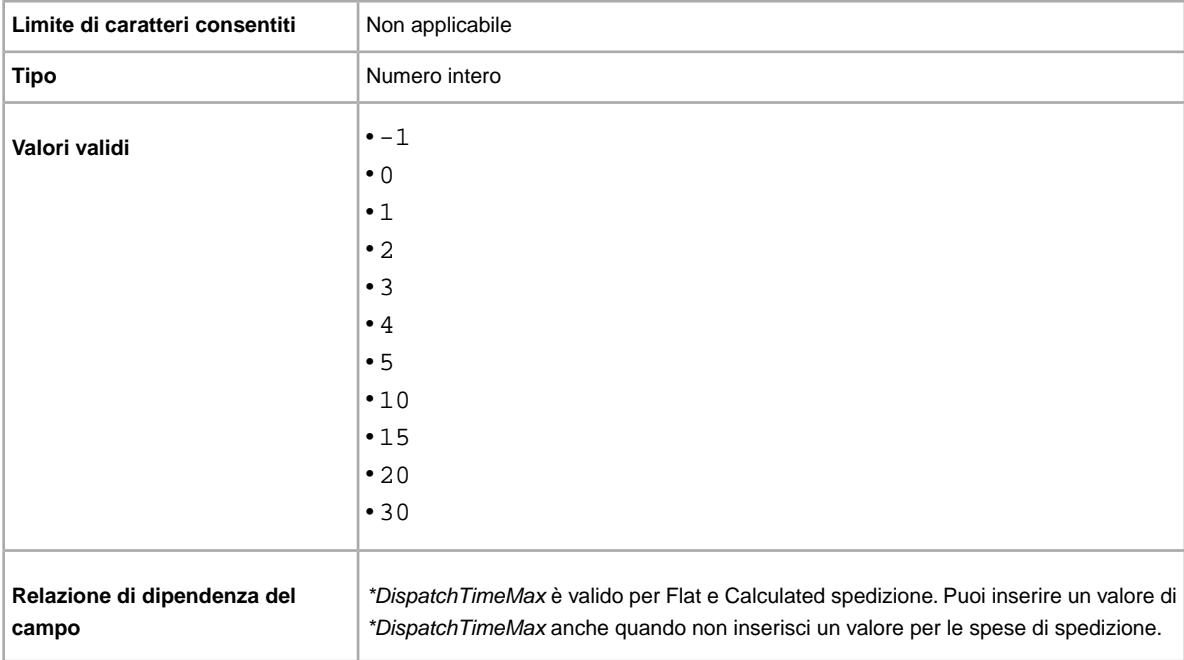

#### <span id="page-27-0"></span>**\*Duration**

Per indicare la durata dell'inserzione su eBay, inserire il numero di giorni per cui si desidera che l'inserzione sia attiva.

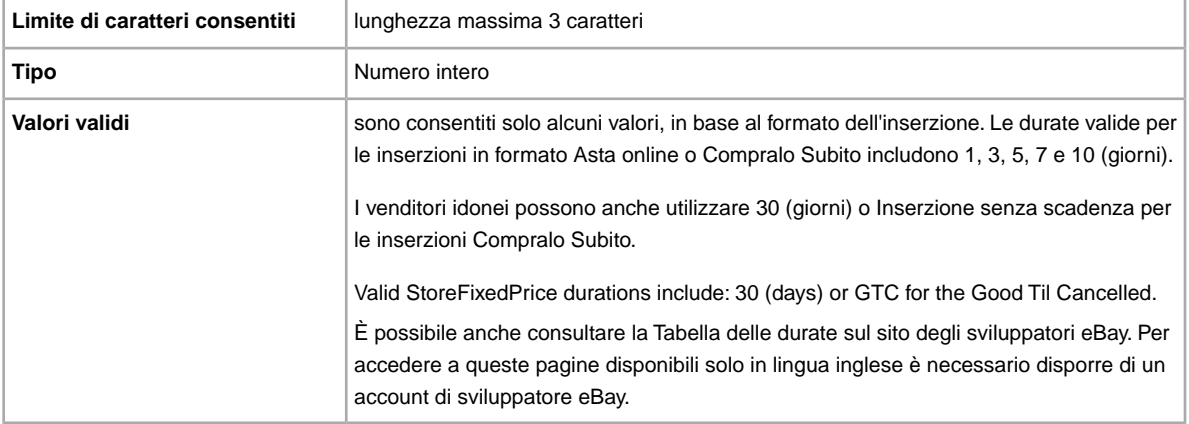

#### <span id="page-27-1"></span>**\*Format**

Quale formato d'inserzione si desidera utilizzare? Auction è il formato predefinito, ma è possibile utilizzare anche RealEstateAd (su alcuni siti) o FixedPrice (se si dispone di tutti i requisiti).

**Nota:** Per mettere in vendita più oggetti identici per un'asta online, utilizzare il formato Asta multipla.

<span id="page-27-2"></span>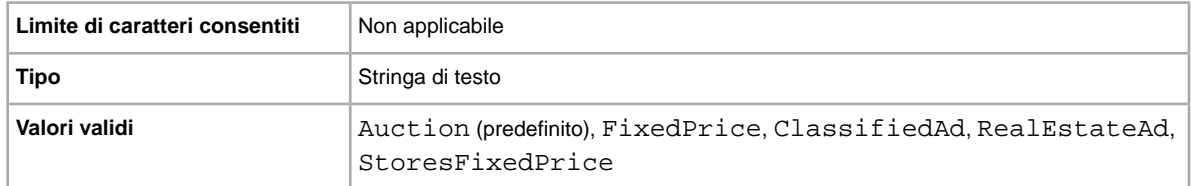

#### **\*Location**

Dove si trova l'oggetto? Gli acquirenti desiderano sapere da dove viene spedito l'oggetto.

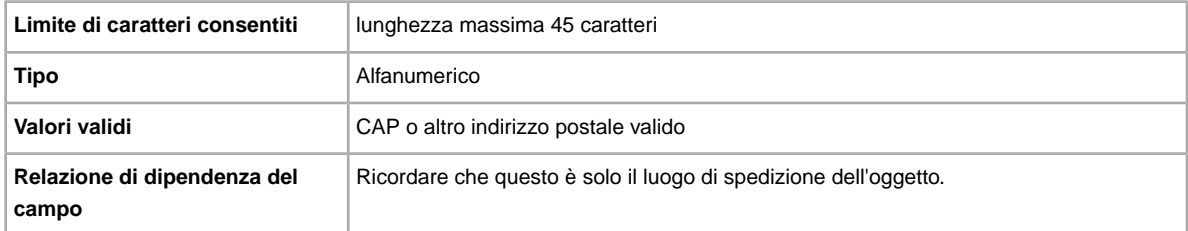

#### <span id="page-28-0"></span>**\*Quantity**

Quanti oggetti si desidera mettere in vendita nell'inserzione? Una quantità indicante più oggetti messi in vendita indica che tutti gli oggetti sono esattamente uguali.

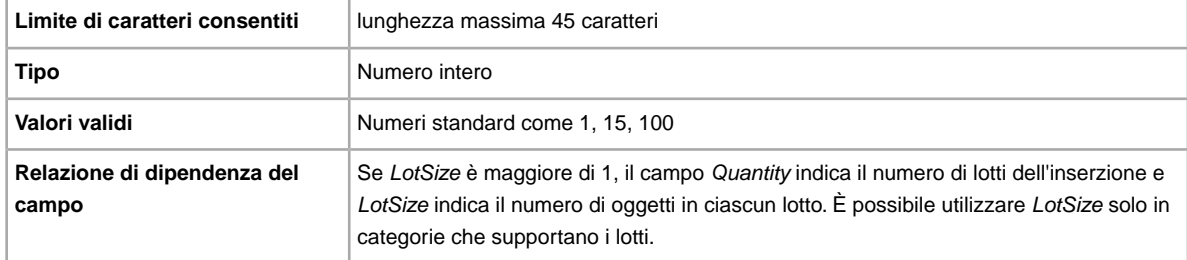

#### <span id="page-28-1"></span>**\*ReturnsAcceptedOption**

Indica che un acquirente può restituire un oggetto.

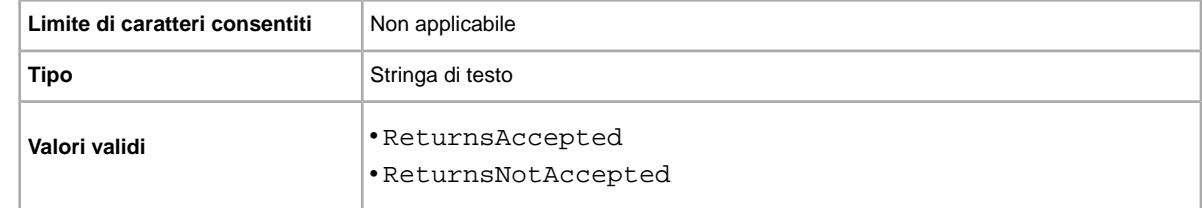

#### <span id="page-28-2"></span>**\*StartPrice**

qual è l'importo minimo di vendita dell'oggetto? Per le Inserzioni Compralo Subito, si tratta del prezzo di vendita dell'oggetto.

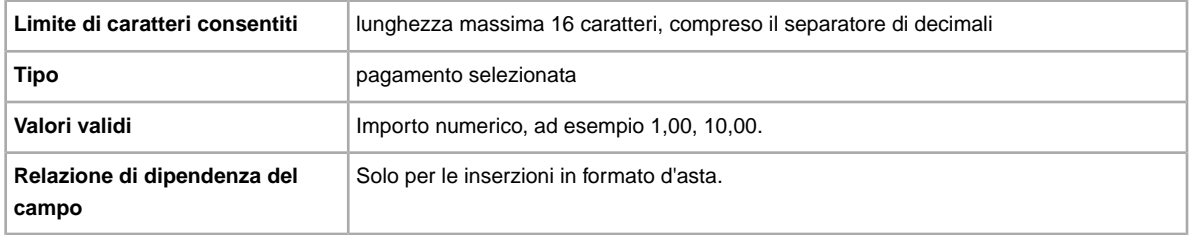

#### <span id="page-28-3"></span>**\*Title**

Titolo dell'inserzione di eBay. Campo facoltativo per le inserzioni per catalogo ma obbligatorio per le inserzioni non per catalogo.

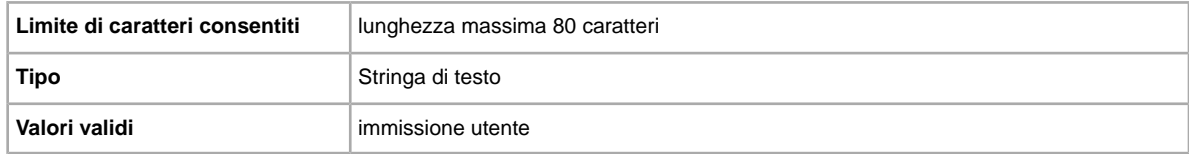

# <span id="page-29-0"></span>**Campi di modello facoltativi**

In questa sezione vengono descritti i campi facoltativi utilizzati per definire come apparirà un'inserzione su eBay e quali tipi di informazioni verranno mostrati.

#### <span id="page-29-1"></span>**AdditionalDetails**

Fornisce una spiegazione dettagliata delle tue regole sulla restituzione.

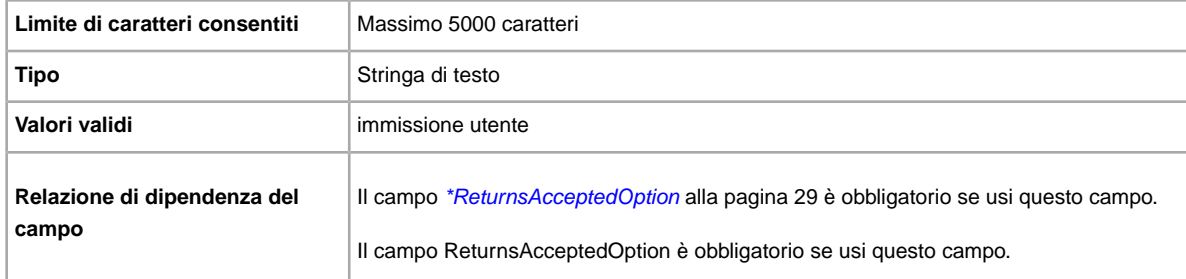

#### <span id="page-29-5"></span><span id="page-29-2"></span>**AmEx**

Si accettano pagamenti con American Express? Specifica se l'American Express è accettata come metodo di pagamento.

<span id="page-29-3"></span>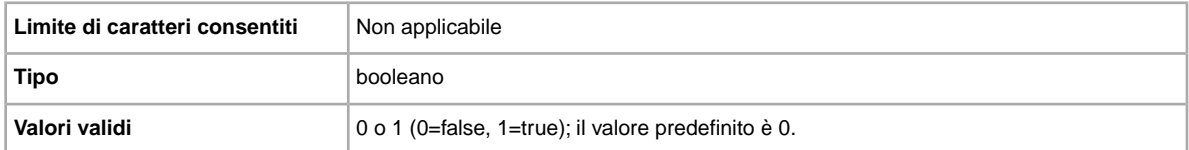

### **BoldTitle**

Si desidera applicare un carattere grassetto all'inserzione? Utilizzare questo campo per applicare un carattere grassetto al titolo dell'inserzione. Sono previste tariffe aggiuntive.

<span id="page-29-4"></span>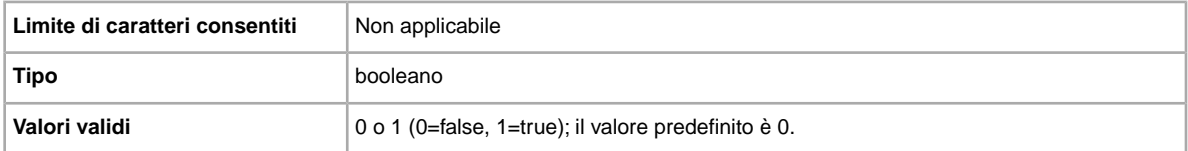

#### **Border**

Specifica se l'inserzione sarà racchiusa in una cornice. Disponibile solo in Stati Uniti e Canada.

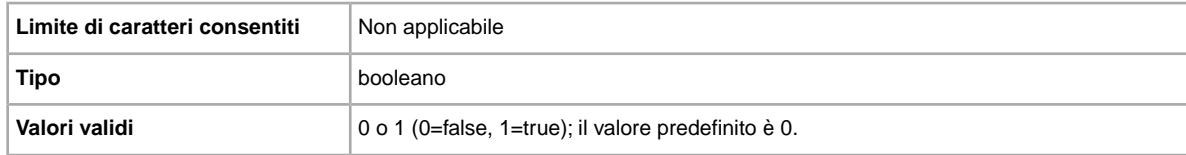

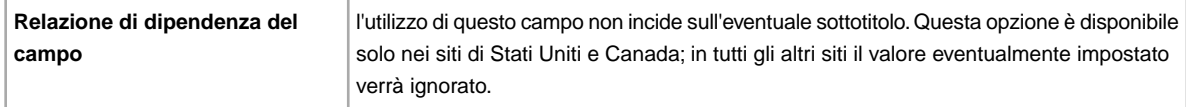

#### <span id="page-30-0"></span>**BuyItNowPrice**

Se si desidera che gli acquirenti abbiano la possibilità di acquistare l'oggetto a un prezzo stabilito, utilizzare questo campo per specificare il prezzo che si è disposti ad accettare per chiudere immediatamente l'inserzione.

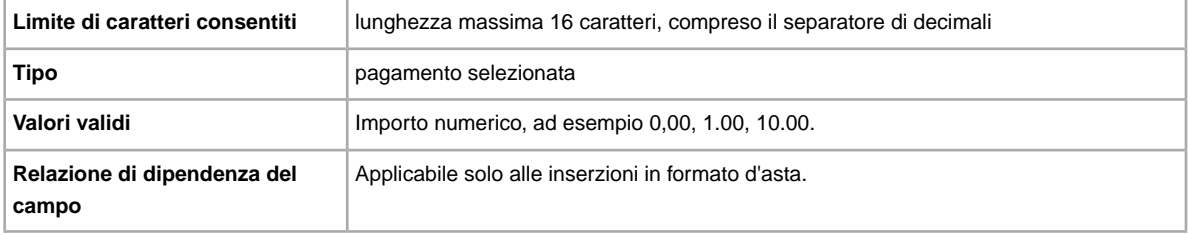

#### <span id="page-30-1"></span>**CustomLabel**

Consente di specificare le informazioni univoche per l'oggetto, che vengono restituite nei file dei risultati di caricamento e delle inserzioni in corso. Il testo immesso nel campo Etichetta personalizzata non viene visto nell'inserzione dagli acquirenti, quindi è possibile utilizzarlo per esigenze di magazzino, informazioni di rintracciamento o per altri scopi.

<span id="page-30-2"></span>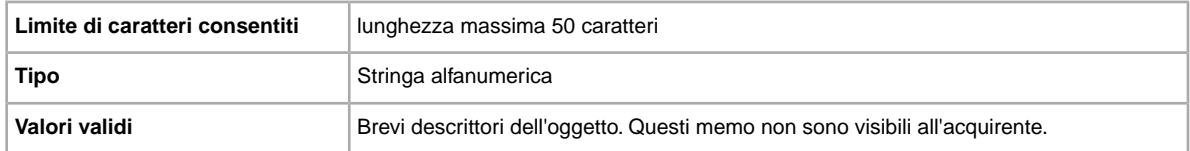

#### **DomesticInsuranceFee**

Si desidera che il pagamento per l'assicurazione dell'oggetto sia a carico dell'acquirente? Specifica il costo dell'assicurazione per le spedizioni dell'oggetto all'interno del paese.

**Importante:** Quando modifichi questo campo, includi alcune informazioni per l'inserzione nel file da caricare, anche se le informazioni non sono state modificate. Consulta la pagina sui *campi dipendenti dalle modifiche* per conoscere i nomi dei campi da includere nell'inserzione modificata.

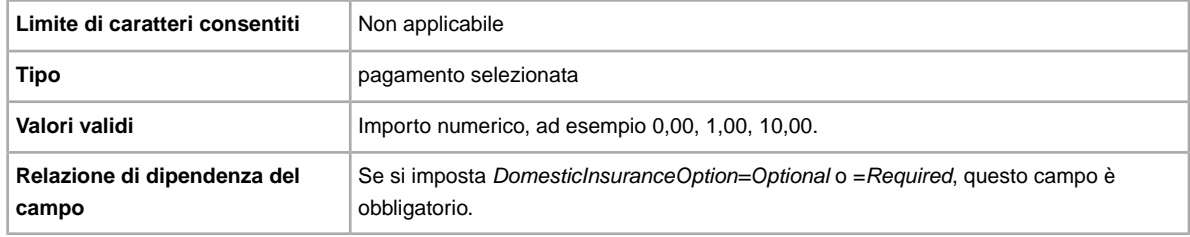

#### <span id="page-31-0"></span>**DomesticInsuranceOption**

Si desidera assicurare l'oggetto? Specifica se è richiesta una tariffa assicurativa per le spedizioni all'interno del paese.

**Importante:** Quando modifichi questo campo, includi alcune informazioni per l'inserzione nel file da caricare, anche se le informazioni non sono state modificate. Consulta la pagina sui *campi dipendenti dalle modifiche* per conoscere i nomi dei campi da includere nell'inserzione modificata.

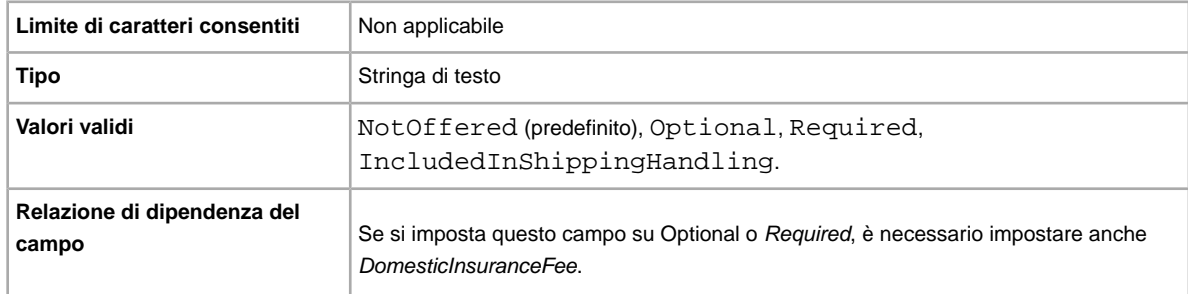

#### <span id="page-31-1"></span>**GalleryDuration**

Specifica se l'oggetto è incluso nella Galleria, ovvero nelle pagine normali della Galleria o nella sezione speciale In Vetrina.

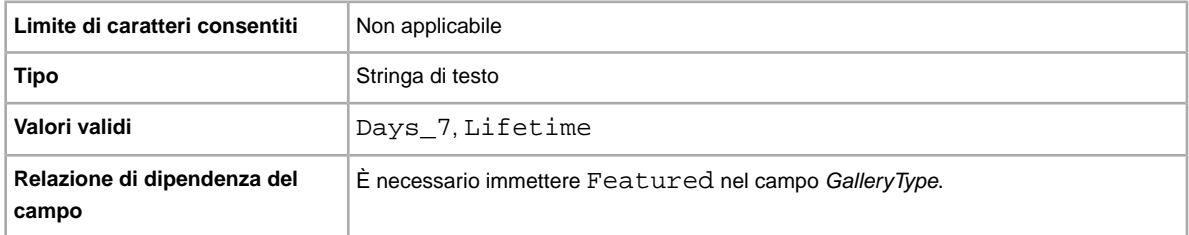

#### <span id="page-31-2"></span>**GalleryType**

Indica la modalità e la posizione di visualizzazione delle immagini. Di seguito sono riportate le opzioni disponibili.

- **Galleria**: l'immagine viene inclusa nei risultati di ricerca di eBay.
- **Plus**: oltre ai vantaggi offerti dalla Galleria, include un'icona nei risultati della ricerca eBay che, quando viene selezionata o sottoposta a passaggio del mouse, visualizza un'immagine in anteprima dell'oggetto da 400 pixel. Altrimenti, l'immagine viene visualizzata con le dimensioni standard di 96 pixel.
- **In vetrina**: oltre ai vantaggi offerti dall'opzione Plus, l'oggetto viene incluso tra i primi risultati della ricerca nella sezione In vetrina.

Per ulteriori informazioni, fai riferimento alla sezione relativa alle *[informazioni sugli aggiornamenti della](http://pages.ebay.it/help/sell/gallery-upgrade.html) [Galleria](http://pages.ebay.it/help/sell/gallery-upgrade.html)*.

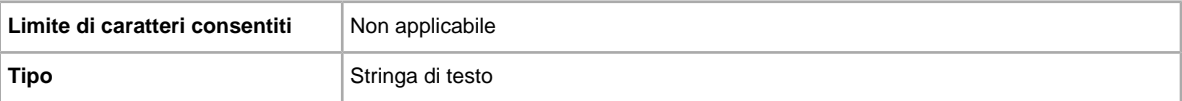

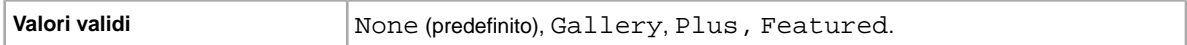

#### <span id="page-32-0"></span>**Highlight**

Si desidera mette in evidenza l'inserzione? Questa opzione mette in evidenza l'inserzione applicando uno sfondo colorato. Sono previste tariffe aggiuntive.

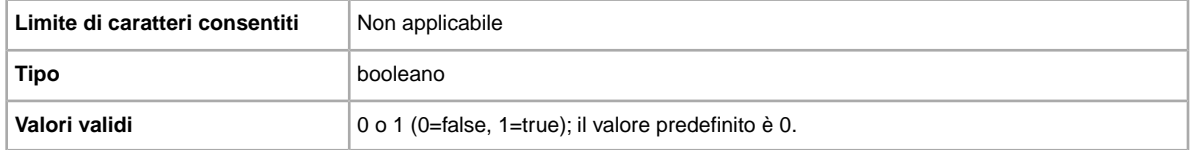

#### <span id="page-32-1"></span>**ImmediatePayRequired**

Si richiede il pagamento immediato? Questo campo è disponibile per gli oggetti in vendita in siti e categorie che supportano il pagamento immediato.

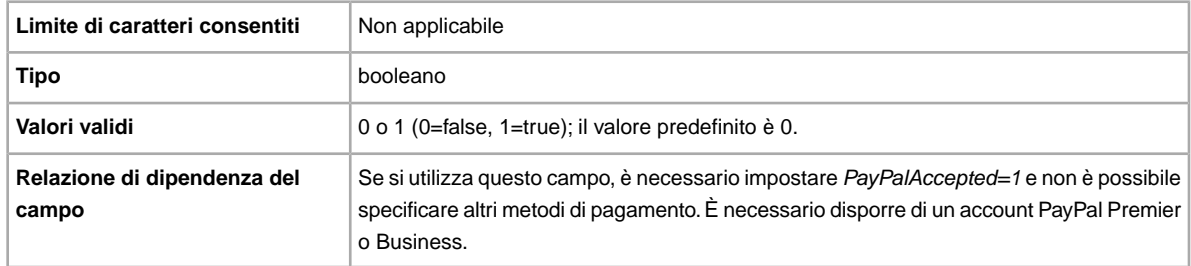

#### <span id="page-32-2"></span>**InternationalInsuranceFee**

Si desidera offrire l'assicurazione per le spedizioni internazionali dell'oggetto? Specifica l'importo dell'assicurazione addebitato per le spedizioni internazionali.

**Importante:** Quando modifichi questo campo, includi alcune informazioni per l'inserzione nel file da caricare, anche se le informazioni non sono state modificate. Consulta la pagina sui *campi dipendenti dalle modifiche* per conoscere i nomi dei campi da includere nell'inserzione modificata.

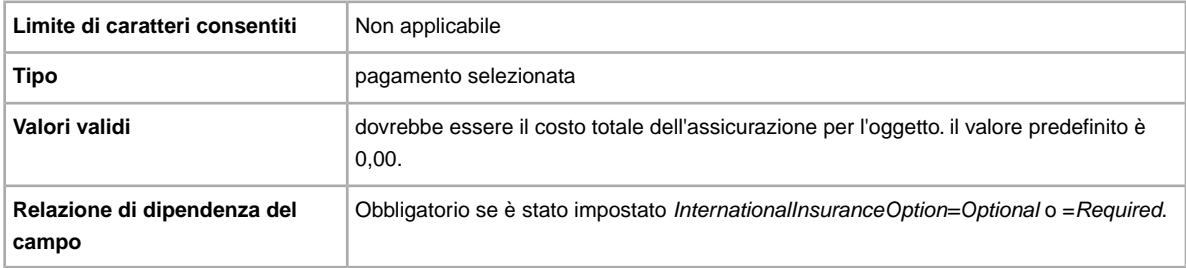

#### <span id="page-33-0"></span>**InternationalInsuranceOption**

Si desidera richiedere l'assicurazione per le spedizioni internazionali dell'oggetto? specifica se è richiesta una tariffa assicurativa per le spedizioni internazionali.

**Importante:** Quando modifichi questo campo, includi alcune informazioni per l'inserzione nel file da caricare, anche se le informazioni non sono state modificate. Consulta la pagina sui *campi dipendenti dalle modifiche* per conoscere i nomi dei campi da includere nell'inserzione modificata.

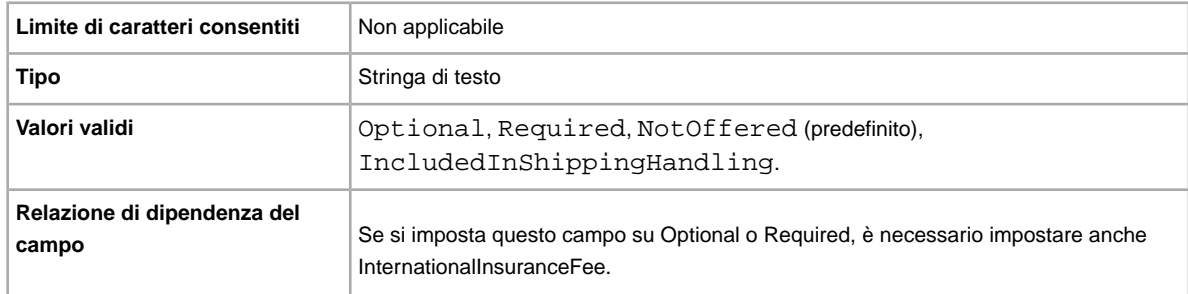

#### <span id="page-33-1"></span>**MOCashiers**

Si accettano pagamenti con vaglia postali? Specifica se è accettato il pagamento con vaglia postale.

<span id="page-33-2"></span>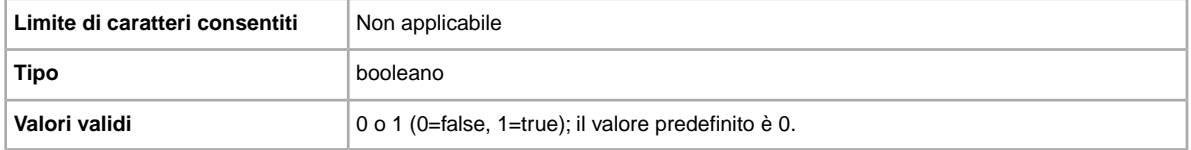

#### **MoneyXferAccepted**

Si accettano pagamenti con assegno? Specifica se è accettato il pagamento con bonifico.

<span id="page-33-3"></span>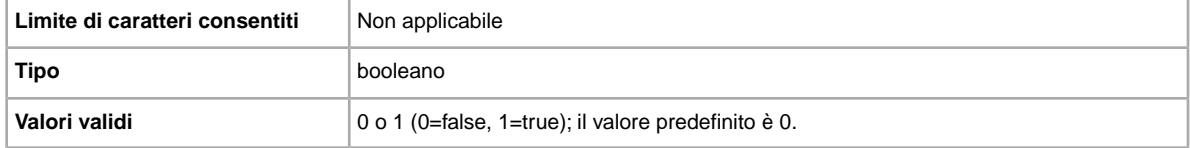

#### **MoneyXferAcceptedInCheckout**

Si accettano pagamenti con assegno? Specifica se è accettato il pagamento con vaglia postale in checkpoint.

Se i dati bancari del venditore sono archiviati ed è attivato il Checkpoint (vedere la pagina Preferenze per Chekpoint in Il mio eBay) e se si imposta MoneyXferAcceptedinCheckout su 1 (true) i dati bancari saranno visibili in Checkpoint. Se è stato selezionato 1 ma il Checkpoint è disabilitato, si riceverà un messaggio e MoneyXferAcceptedinCheckout verrà reimpostato su 0.

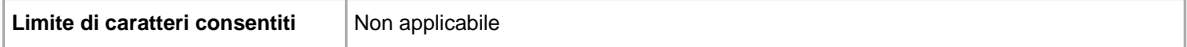

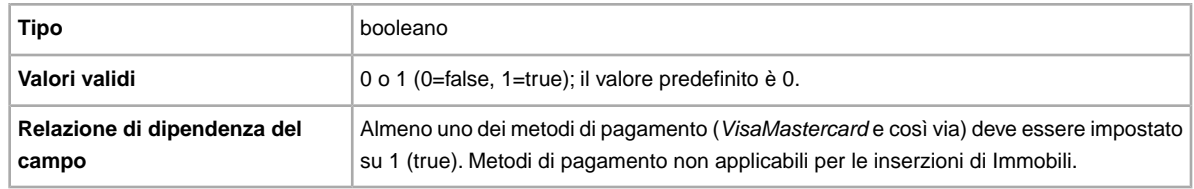

#### <span id="page-34-0"></span>**PaymentInstructions**

Si desidera fornire istruzioni per il pagamento, ad esempio le regole sulla restituzione, all'acquirente? Informa l'acquirente di situazioni straordinarie relative al pagamento.

**Importante:** Quando modifichi questo campo, includi alcune informazioni per l'inserzione nel file da caricare, anche se le informazioni non sono state modificate. Consulta la pagina sui *campi dipendenti dalle modifiche* per conoscere i nomi dei campi da includere nell'inserzione modificata.

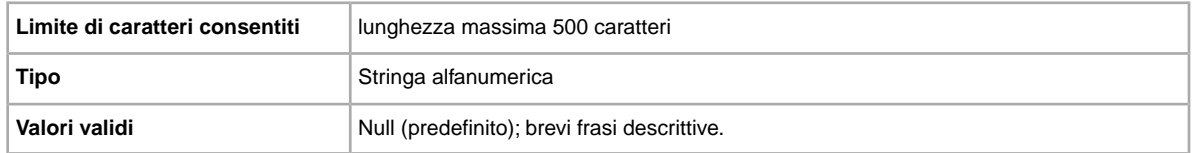

#### <span id="page-34-1"></span>**PaymentSeeDescription**

Si desidera specificare i metodi di pagamento nel campo *Description*? Specifica se nel campo *Description* sono indicati i metodi di pagamento accettati. Se non si imposta alcun metodo di pagamento, è necessario specificare *PaymentSeeDescription=1*.

<span id="page-34-2"></span>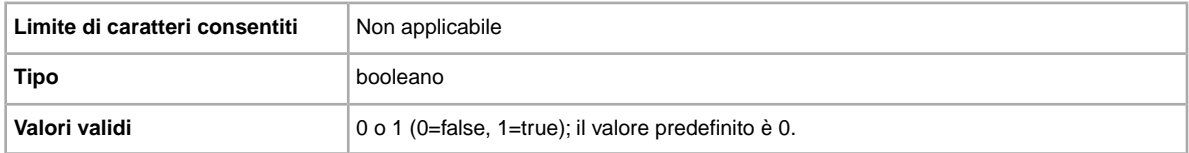

#### **PaymentStatus**

Si desidera che l'acquirente sia informato della ricezione del pagamento? Specifica se l'oggetto è stato pagato.

<span id="page-34-3"></span>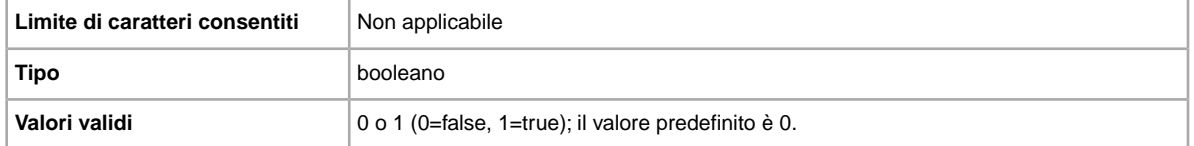

#### **PayPalAccepted**

Si accetta PayPal come metodo di pagamento? Scambio file eBay non richiede alcun metodo di pagamento specifico per le inserzioni, tuttavia è necessario impostare almeno uno dei metodi di pagamento su true (1).

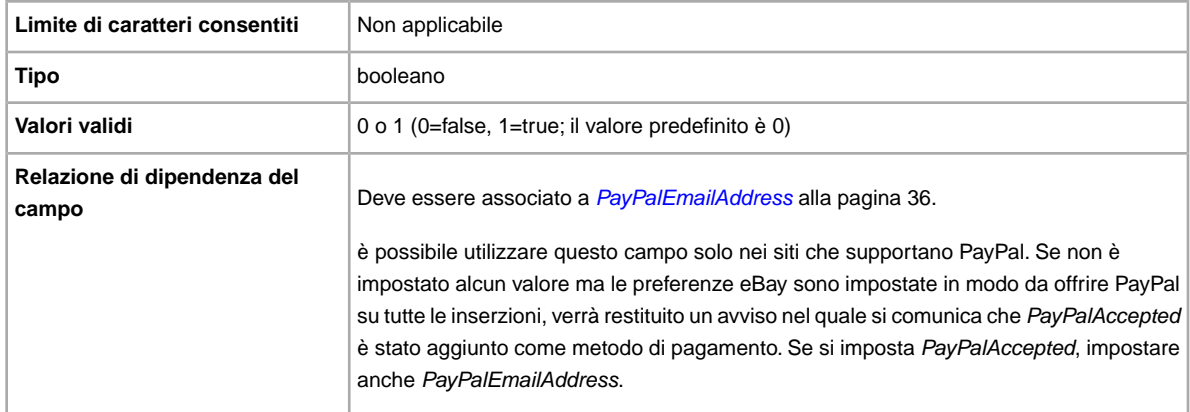

#### <span id="page-35-0"></span>**PayPalEmailAddress**

Se accetti PayPal come metodo di pagamento, specifica un indirizzo email associato all'oggetto che porta l'indicazione di PayPal.

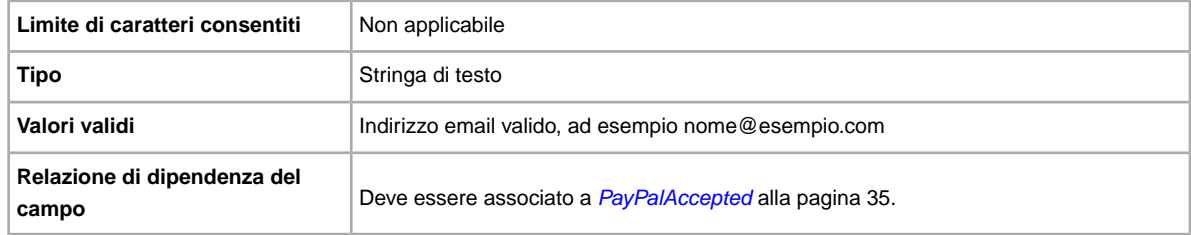

#### <span id="page-35-1"></span>**PersonalCheck**

Si accettano pagamenti con assegni personali? Specifica se il contrassegno è accettato come metodo di pagamento.

<span id="page-35-2"></span>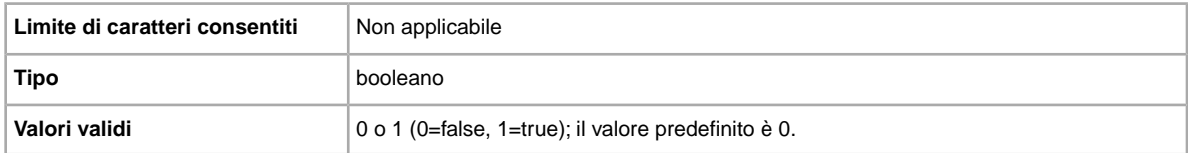

#### **PicURL**

URL dell'immagine da aggiungere alla tua inserzione. Se è specificato un aggiornamento della Galleria (Plus o In primo piano), l'immagine verrà utilizzata come immagine di anteprima nei risultati della ricerca. Per un risultato ottimale, utilizza un'immagine in formato JPEG con una larghezza di almeno 1000 pixel.

Le foto per un'inserzione possono essere salvate sul proprio sito, sul sito di terzi o su Servizi fotografici eBay (EPS). Per aggiungere fino a 12 foto nei Servizi fotografici eBay, è necessario utilizzare l'API UploadSiteHostedPictures API (non supportata direttamente in Scambio file). Per ulteriori informazioni, vedi la *[Guida all'API Trading](http://developer.ebay.com/DevZone/XML/docs/WebHelp/wwhelp/wwhimpl/js/html/wwhelp.htm?)* del Programma per gli sviluppatori di eBay.

Scambio file supporta una sola immagine per inserzione. Le foto per un'inserzione possono essere salvate sul tuo sito o sul sito di terzi, ma non su entrambi.

**Importante:** Se l'URL di un'immagine presenta degli spazi, è necessario sostituirli con %20, altrimenti la foto non apparirà nell'inserzione.

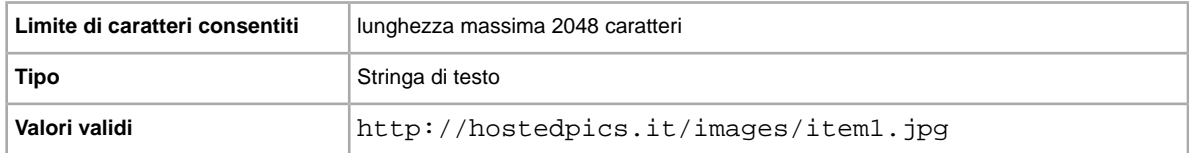

#### <span id="page-36-0"></span>**RefundOption**

Definisce come deve essere compensato l'acquirente per l'oggetto restituito.

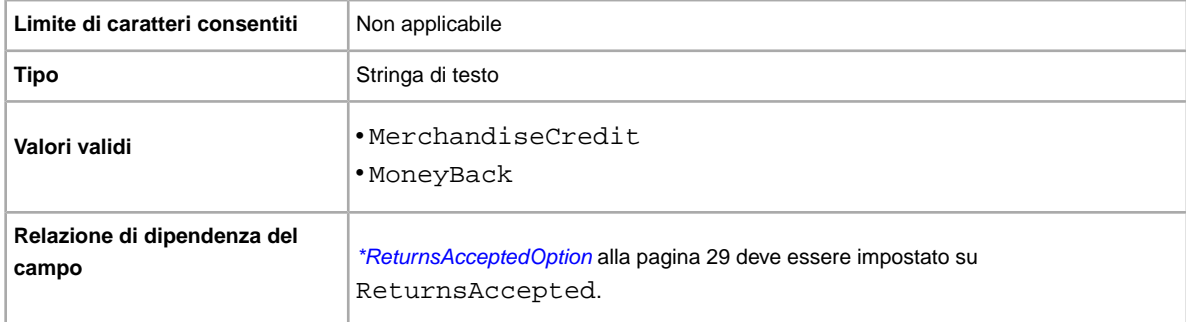

#### <span id="page-36-1"></span>**ReturnsWithinOption**

Definisce quanto tempo ha l'acquirente per comunicarti che vuole restituire l'oggetto.

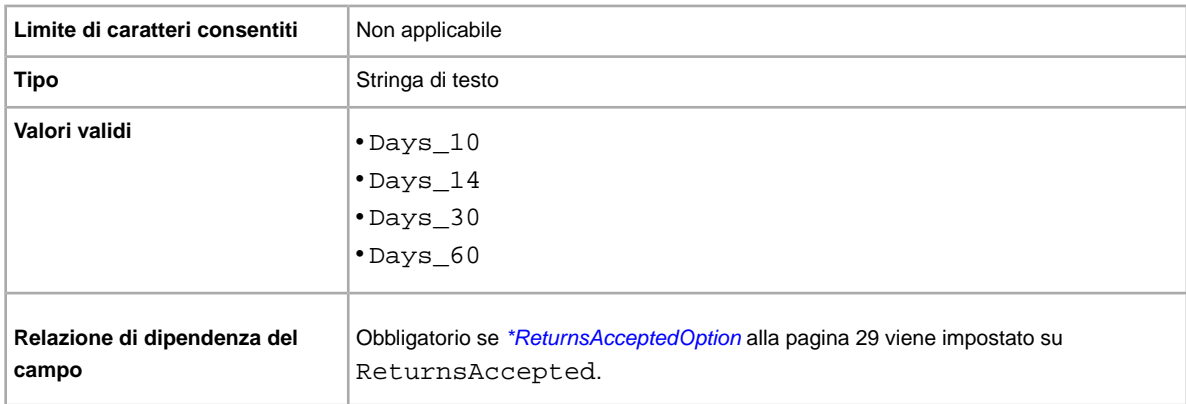

#### <span id="page-36-2"></span>**ShippingCostPaidByOption**

Specifica chi paga la spedizione per restituire l'oggetto.

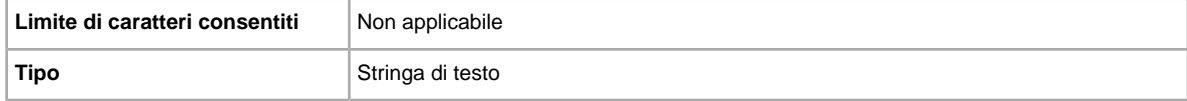

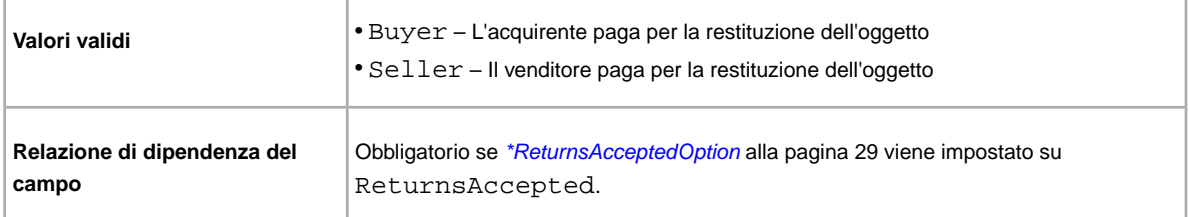

#### <span id="page-37-0"></span>**ShippingDiscountProfileID**

ID numerico del profilo Sconto per la spedizione usato per i costi delle spedizioni nazionali. Sostituisce il campo *ApplyShippingDiscount* affinché sia possibile utilizzare più profili di sconto per gli acquisti nazionali.

Specifica se è applicato uno sconto sulla spedizione dell'oggetto quando la relativa transazione è combinata dall'acquirente in un ordine Pagamento combinato. Se non specifichi alcun valore per questo campo, verrà utilizzato il profilo predefinito nella pagina Impostazioni de *Il mio eBay*. Per maggiori informazioni, vedi la sezione *[Uso di pagamenti combinati](http://pages.ebay.it/help/sell/combined_payments_ov.html)* e *[Sconti sulla spedizione](http://pages.ebay.it/help/sell/shipping_discounts.html#set_shipping_discounts)*.

Per individuare l'ID profilo di spedizione, vai a **Il mio eBay > Account > Impostazioni > Preferenze spedizione > Mostra > Offri pagamento e spedizione combinati > Modifica**. L'ID di ogni regola di spedizione si trova alla pagina *Il mio eBay: sconti su pagamento e spedizione combinati*.

**Importante:** Quando modifichi questo campo, includi alcune informazioni per l'inserzione nel file da caricare, anche se le informazioni non sono state modificate. Consulta la pagina sui *campi dipendenti dalle modifiche* per conoscere i nomi dei campi da includere nell'inserzione modificata.

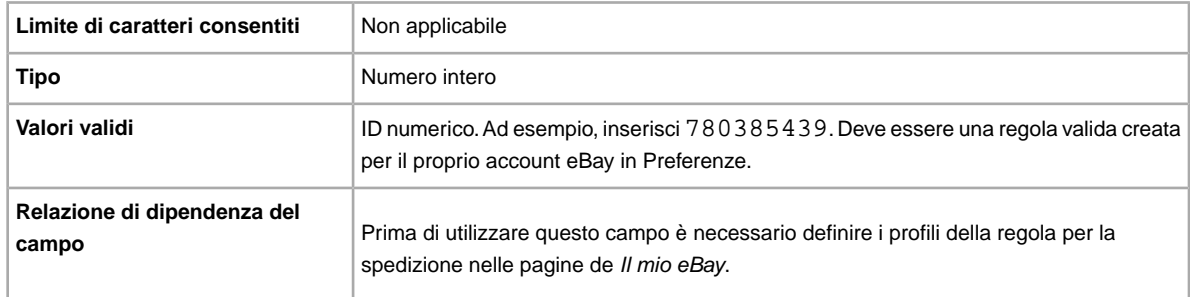

#### <span id="page-37-1"></span>**ShippingService-1:AdditionalCost**

Costo per spedire oggetti aggiuntivi quando un acquirente acquista due o più oggetti identici.

Ad esempio, se un acquirente acquista tre oggetti identici, il primo oggetto viene spedito con il prezzo specificato in *[ShippingService-1:Cost](#page-38-0)* alla pagina 39, mentre gli altri due vengono spediti con il valore specificato in *ShippingService-1:AdditionalCost*.

Se non si specifica alcun valore e *Action=Add*, viene utilizzato per impostazione predefinita l'importo specificato da *ShippingService-1:Cost*.

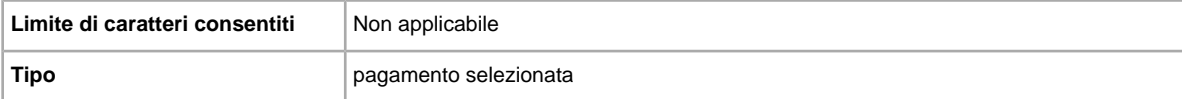

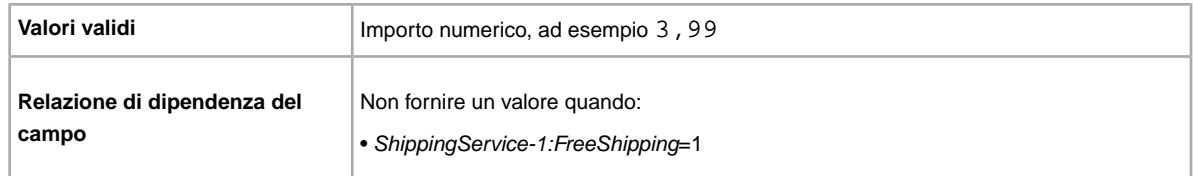

#### <span id="page-38-0"></span>**ShippingService-1:Cost**

Costo per spedire l'oggetto con il servizio selezionato.

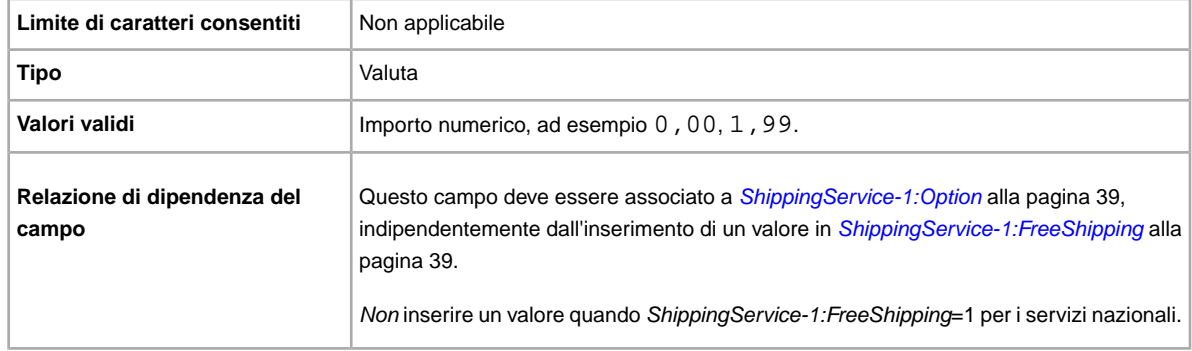

#### <span id="page-38-1"></span>**ShippingService-1:FreeShipping**

Determina se la spedizione è gratuita per la prima opzione di spedizione all'interno del paese.

**Nota:** Il campo *FreeShipping* non è applicabile ai servizi di spedizione aggiuntivi (o internazionali). Se vuoi offrire la spedizione gratuita per altri servizi, inserisci il valore 0.00 nel campo *Cost* del servizio in questione.

<span id="page-38-2"></span>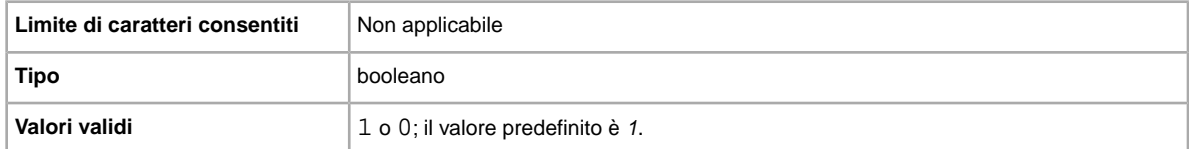

#### **ShippingService-1:Option**

Servizio di spedizione all'interno del paese, che l'acquirente può selezionare.

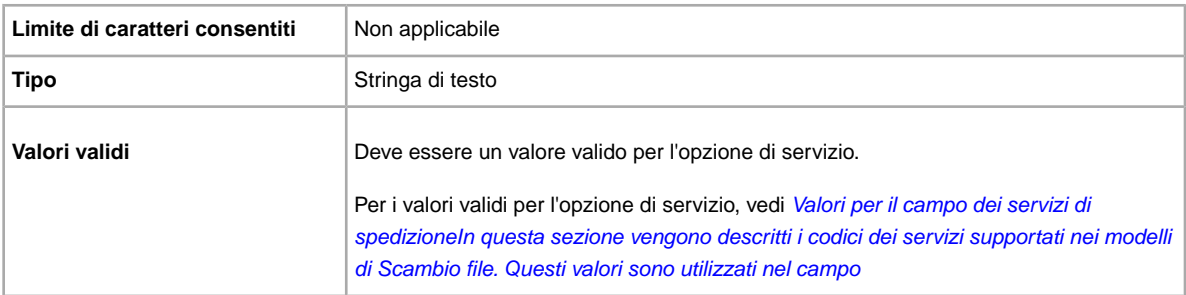

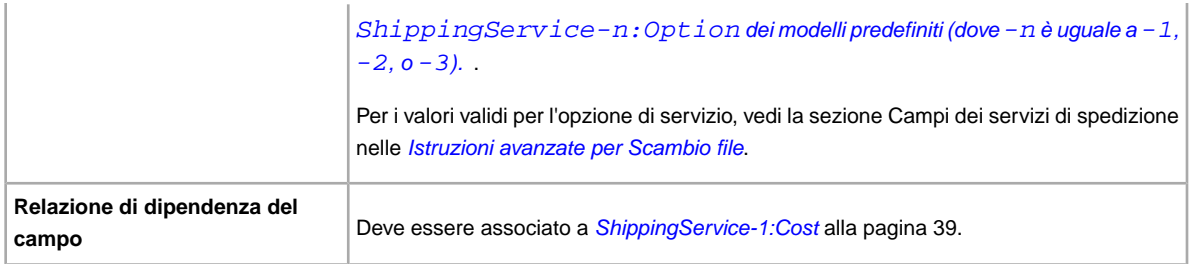

#### <span id="page-39-0"></span>**ShippingService-1:Priority**

Si intende offrire più servizi di spedizione? Specifica l'ordine di presentazione preferito per ciascuna opzione del servizio di spedizione. Disponibile in US, UK e CN; Solo oggetti Compralo Subito: CA, AU, AT, DE, FR, IT, NL, ES, BEFR, BENL e CH.

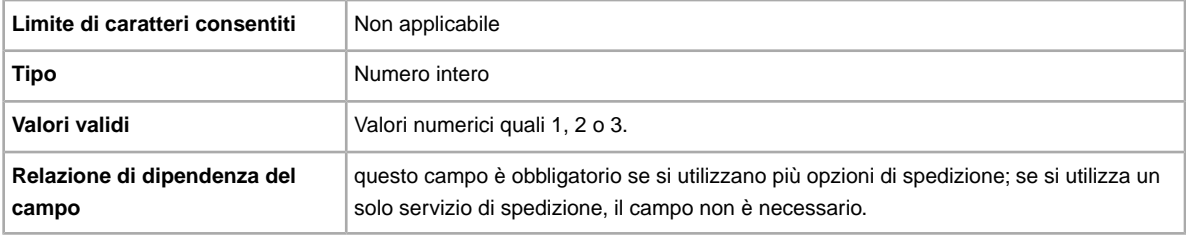

#### <span id="page-39-1"></span>**ShippingService-1:ShippingSurcharge**

Ulteriori costi per gli acquirenti che richiedono la spedizione in Alaska, Hawaii, Porto Rico o Guam. Se specifichi la spedizione calcolata, l'addebito ulteriore viene applicato automaticamente se si usa UPS per spedire gli oggetti in queste aree.

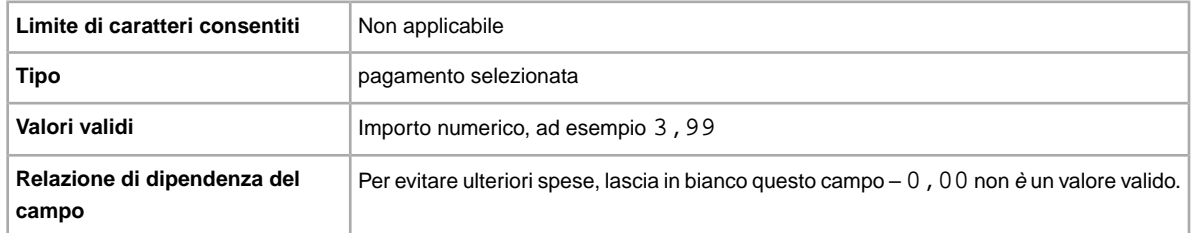

#### <span id="page-39-2"></span>**ShippingService-2:AdditionalCost**

Costo per spedire oggetti aggiuntivi quando un acquirente acquista due o più oggetti identici.

Ad esempio, se un acquirente acquista tre oggetti identici, il primo oggetto viene spedito con il prezzo specificato in *[ShippingService-2:Cost](#page-40-0)* alla pagina 41, mentre gli altri due vengono spediti con il valore specificato in *ShippingService-2:AdditionalCost*.

Se non si inserisce alcun valore (e Action=Add), viene utilizzato per impostazione predefinita l'importo *ShippingService-2:Cost*.

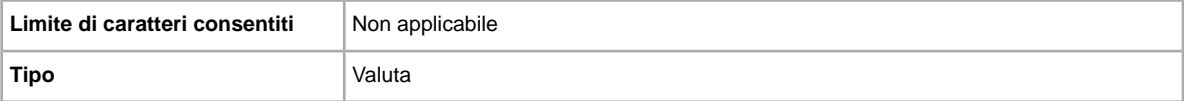

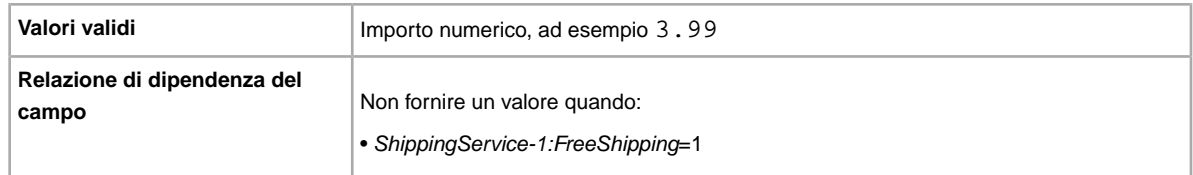

#### <span id="page-40-0"></span>**ShippingService-2:Cost**

Costo per spedire l'oggetto con il servizio selezionato.

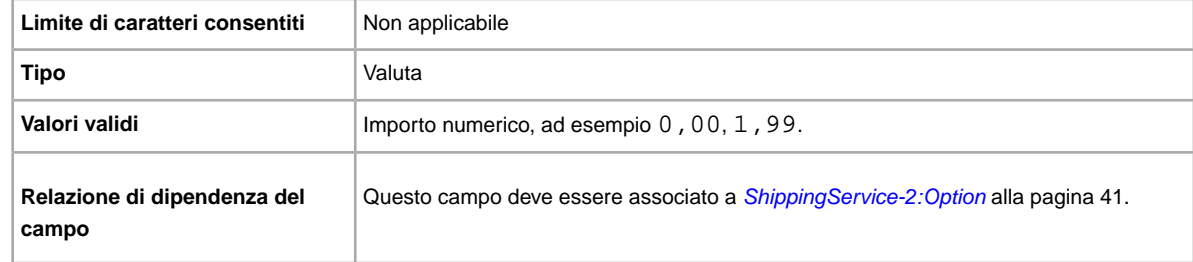

#### <span id="page-40-1"></span>**ShippingService-2:Option**

Vuoi spedire l'oggetto? Specifica il secondo servizio di spedizione offerto all'interno del paese del venditore.

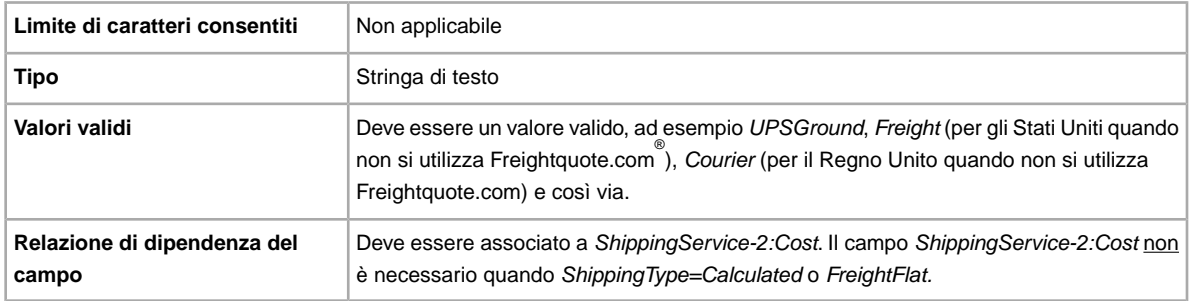

#### <span id="page-40-2"></span>**ShippingService-2:Priority**

Si intende offrire più servizi di spedizione? Specifica l'ordine di presentazione preferito per ciascuna opzione del servizio di spedizione. Disponibile in US, UK e CN; Solo oggetti Compralo Subito: CA, AU, AT, DE, FR, IT, NL, ES, BEFR, BENL e CH.

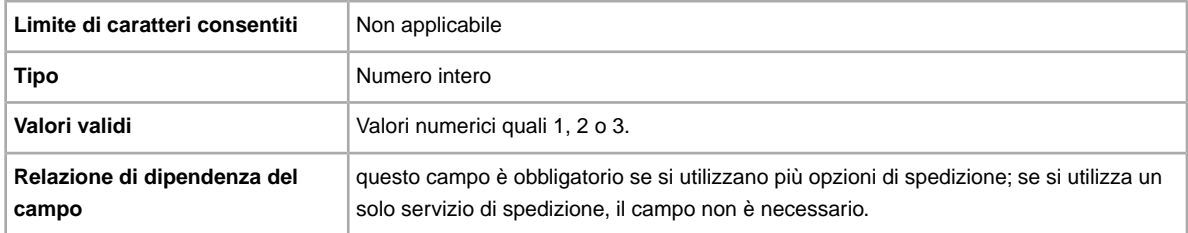

#### <span id="page-41-0"></span>**ShippingService-2:ShippingSurcharge**

Ulteriori costi per gli acquirenti che richiedono la spedizione in Alaska, Hawaii, Porto Rico o Guam. Se specifichi la spedizione calcolata, l'addebito ulteriore viene applicato automaticamente se si usa UPS per spedire gli oggetti in queste aree.

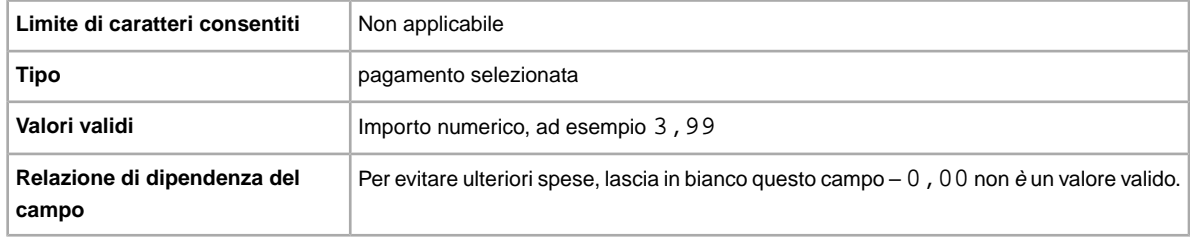

#### <span id="page-41-1"></span>**ShippingStatus**

Si desidera informare gli acquirenti dell'avvenuta spedizione dell'oggetto? Specifica se l'oggetto è stato spedito.

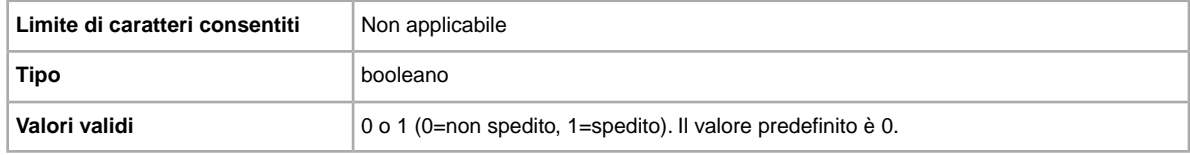

#### <span id="page-41-2"></span>**StoreCategory**

ID numerico di una categoria personalizzata per il Negozio eBay.

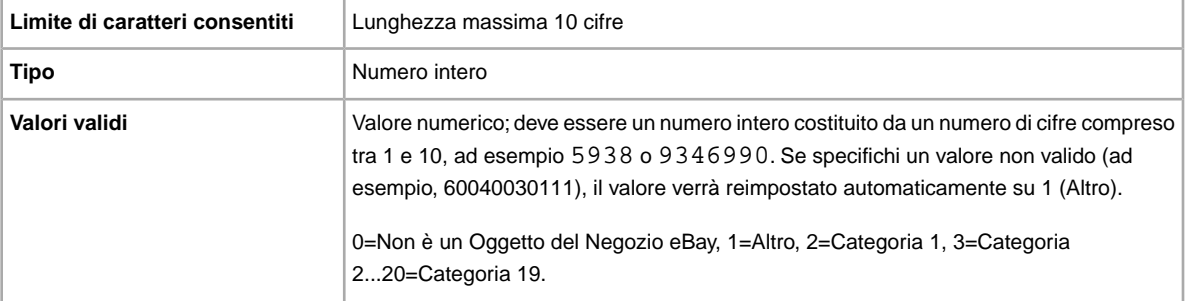

#### <span id="page-41-3"></span>**Subtitle**

si desidera specificare un sottotitolo per l'inserzione? I venditori utilizzano i sottotitoli per indicare un maggior numero di parole chiave relative alle inserzioni per le ricerche degli acquirenti nei titoli e nelle descrizioni. Per l'uso di questa opzione sono previste tariffe aggiuntive.

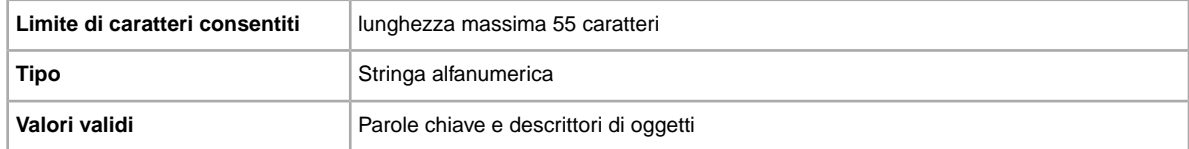

**Suggerimento:** Per rimuovere un sottotitolo quando modifichi o rimetti in vendita un oggetto, apri un nuovo file Excel o CSV. Inserisci un'intestazione di colonna per Action e ItemID. Sotto *Azione*, inserisci Revise (o Relist), mentre sotto *ItemID*, inserisci il valore dell'ID oggetto per questa inserzione (dal file dei risultati del caricamento). Nella terza colonna, inserisci DeletedField=Item.Subtitle. Salva il file in formato CSV, quindi caricalo.

#### <span id="page-42-0"></span>**VisaMastercard**

Si accettano pagamenti con Visa o MasterCard? Specifica se è accettato il pagamento con Visa o MasterCard.

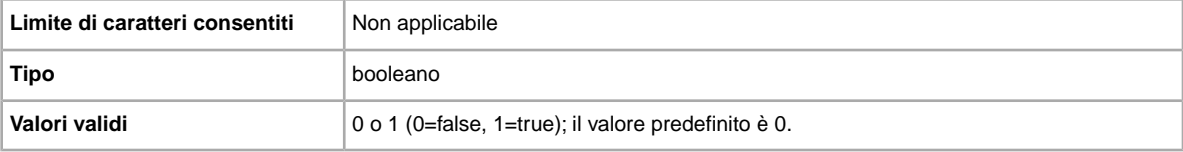

### <span id="page-42-4"></span><span id="page-42-1"></span>**Campi del codice prodotto e dei dettagli**

<span id="page-42-2"></span>In questa sezione vengono spiegati i campi utilizzati per identificare un prodotto e aggiungere le relative informazioni di catalogo all'inserzione.

#### **Product:Brand**

Il nome che identifica il prodotto. eBay trova uno o più prodotti corrispondenti da usare nell'inserzione.

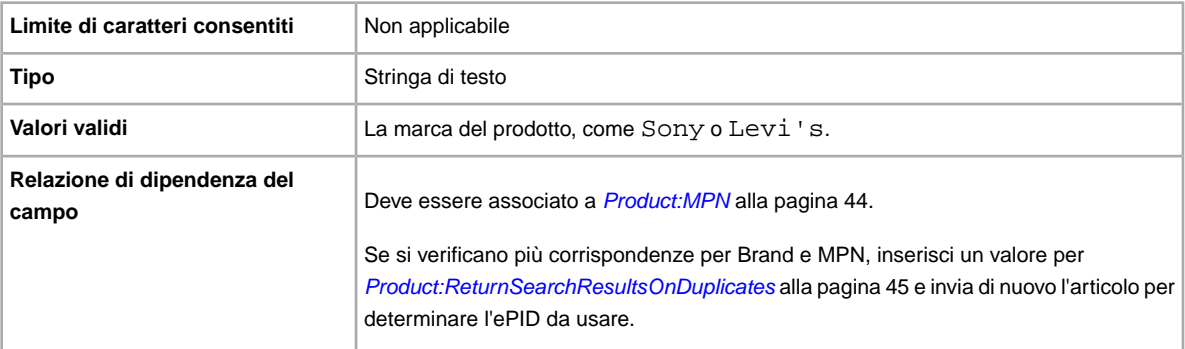

#### <span id="page-42-3"></span>**Product:EAN**

Il codice EAN (European Article Number), che fornisce informazioni di prodotto standard sull'oggetto. eBay cerca per tuo conto un prodotto corrispondente da utilizzare nell'inserzione.

Se si verificano più corrispondenze per EAN, invia di nuovo l'articolo utilizzando *Product:ReturnSearchResultsOnDuplicates* per determinare l'ePID da usare.

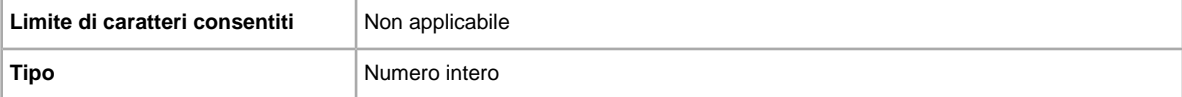

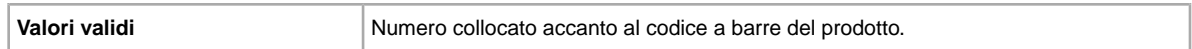

#### <span id="page-43-0"></span>**Product:EPID**

L'ID di riferimento eBay, o EPID, fornisce informazioni di prodotto univoche per l'oggetto. Per trovare l'ID di riferimento del prodotto, cerca l'oggetto su eBay, copia l'EPID dalla pagina dei risultati della ricerca e incollalo in questo campo.

Utilizza EPID anziché gli altri campi Product:<tipo> (come Product:UPC) per ridurre la possibilità di trovare più prodotti corrispondenti nel nostro catalogo.

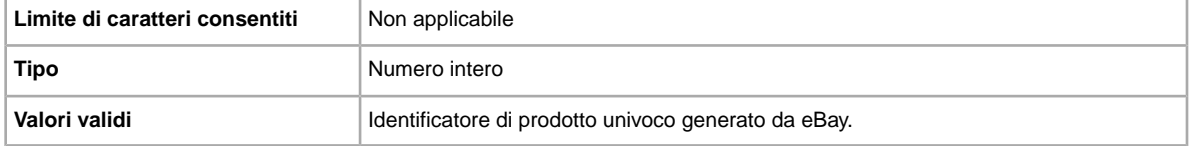

#### <span id="page-43-1"></span>**Product:ISBN**

Il codice ISBN (International Standard Book Number), che fornisce informazioni di prodotto standard sull'oggetto. eBay cerca per tuo conto un prodotto corrispondente da utilizzare nell'inserzione.

Se si verificano più corrispondenze per IBSN, invia di nuovo l'articolo utilizzando *[Product:ReturnSearchResultsOnDuplicates](#page-44-2)* alla pagina 45 per determinare l'ePID da usare.

<span id="page-43-2"></span>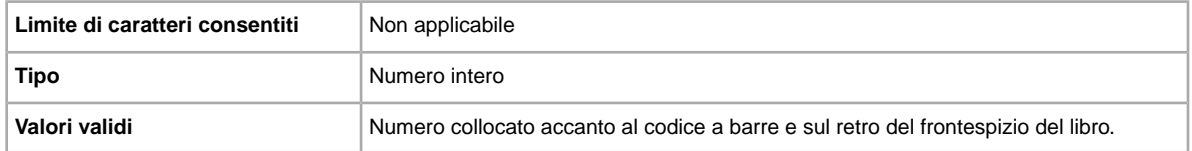

#### **Product:MPN**

Il codice MPN (Manufacturer Part Number), che fornisce informazioni di prodotto standard sull'oggetto. eBay cerca per tuo conto un prodotto corrispondente da utilizzare nell'inserzione.

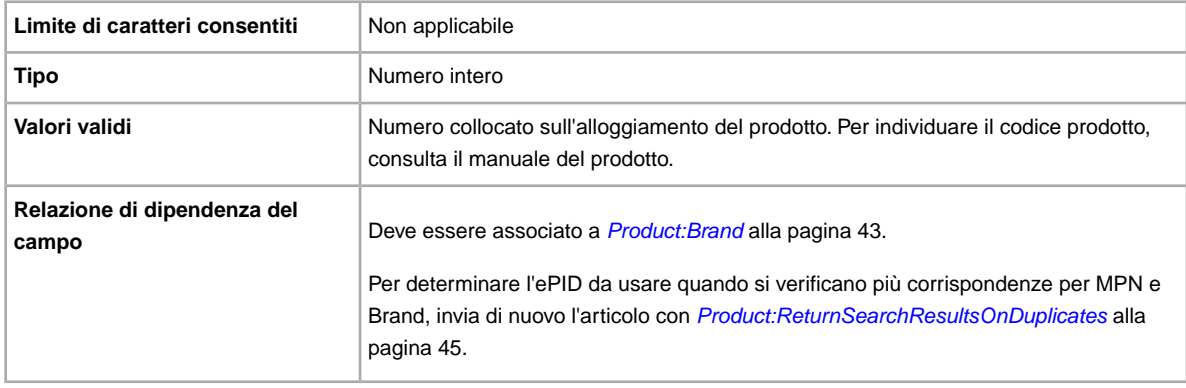

#### <span id="page-44-0"></span>**Product:IncludePrefilledItemInformation**

Aggiunge all'inserzione informazioni predefinite sull'oggetto tratte dal nostro catalogo. Alcuni esempi di informazioni predefinite sull'oggetto sono il nome del produttore, il numero di versione, l'autore/l'artista e l'editore.

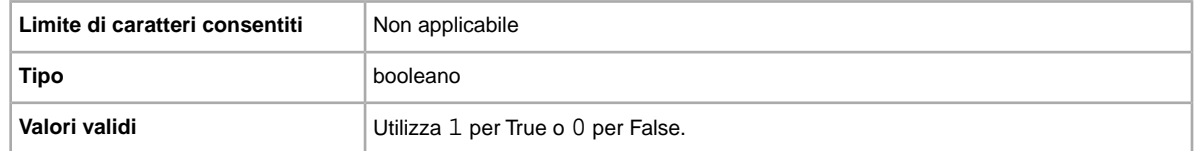

#### <span id="page-44-1"></span>**Product:IncludeStockPhotoURL**

Aggiunge all'inserzione una foto predefinita (se disponibile). Se non desideri utilizzare la foto predefinita, o vuoi aggiungere altre foto oltre a quella predefinita, utilizza il campo *PicURL*.

**Nota:** In alcune categorie, come Monete e banconote, non puoi usare foto di catalogo.

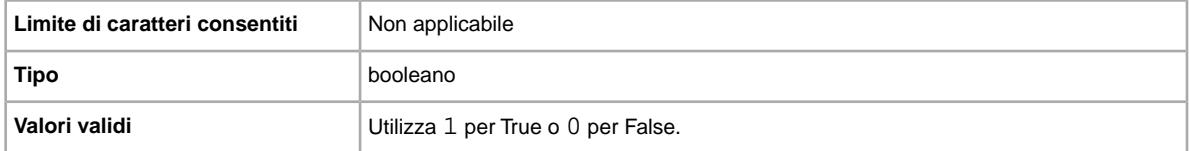

#### <span id="page-44-2"></span>**Product:ReturnSearchResultsOnDuplicates**

Fornisce informazioni specifiche di un prodotto quando vengono trovate più corrispondenze nel catalogo. Per scegliere tra i prodotti corrispondenti trovati, scarica i risultati del caricamento e utilizza il EPID che più si avvicina al prodotto nella tua inserzione.

<span id="page-44-3"></span>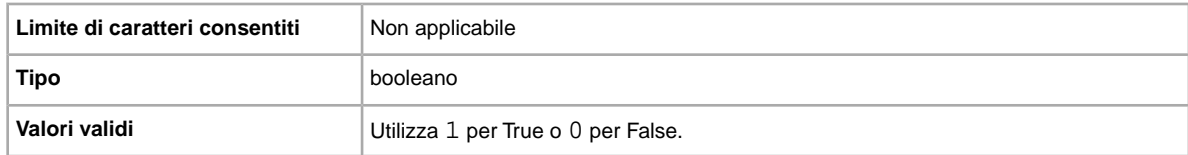

#### **Product:UPC**

Il codice UPC (Universal Product Code), che fornisce informazioni di prodotto standard sull'oggetto. Ricerchiamo un prodotto corrispondente da utilizzare nell'inserzione.

Per determinare l'ePID da usare quando si verificano più corrispondenze per UPC, invia di nuovo l'articolo con *[Product:ReturnSearchResultsOnDuplicates](#page-44-2)* alla pagina 45.

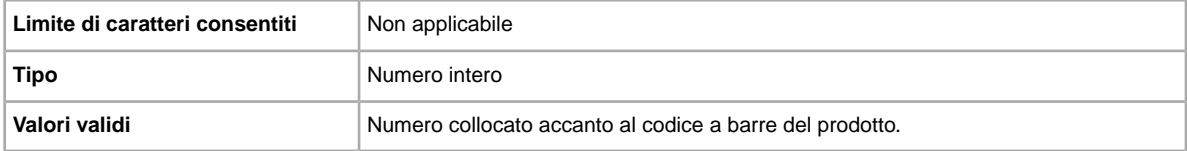

#### <span id="page-45-0"></span>**Product:UseStockPhotoURLAsGallery**

Indica la foto predefinita (se disponibile) da utilizzare come foto della Galleria nell'inserzione.

Per utilizzare una tua foto come foto della Galleria e mantenere la foto predefinita come seconda foto, digita 0 in questo campo e utilizza il campo *[PicURL](#page-35-2)* alla pagina 36

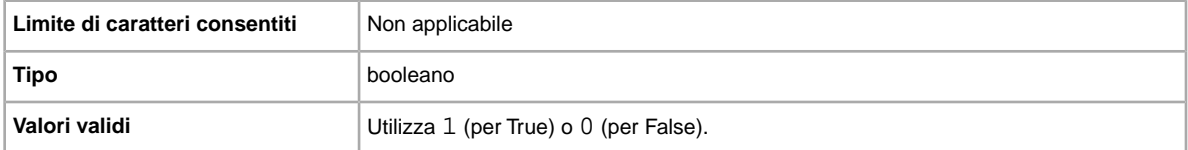

# <span id="page-45-5"></span><span id="page-45-1"></span>**Campi dei risultati e di altri rapporti**

<span id="page-45-2"></span>Vengono descritte le definizioni dei campi utilizzati per i risultati del caricamento e vari rapporti.

#### **Informazioni sui rapporti**

Per estrarre dati specifici dai rapporti descritti in questo capitolo, è possibile scrivere degli script per cercare ed estrarre soltanto i dati desiderati.

Se scrivi uno script, cerca il nome della colonna (ad esempio Titolo o Prezzo) invece del numero della colonna (ad esempio, 1, 2, o 11). Se il tuo script cerca i titoli delle colonne invece dei numeri, continuerà a funzionare anche quando aggiungiamo o rimuoviamo colonne nei rapporti.

<span id="page-45-3"></span>Altrimenti, se il tuo script cerca i numeri invece dei titoli delle colonne, c'è una possibilità molto alta che non funzioni più quando aggiungiamo o rimuoviamo colonne dai rapporti.

#### <span id="page-45-4"></span>**Campi del rapporto sulle inserzioni in corso**

La tabella seguente descrive i campi nel rapporto sulle inserzioni in corso, che è possibile scaricare da Scambio file.

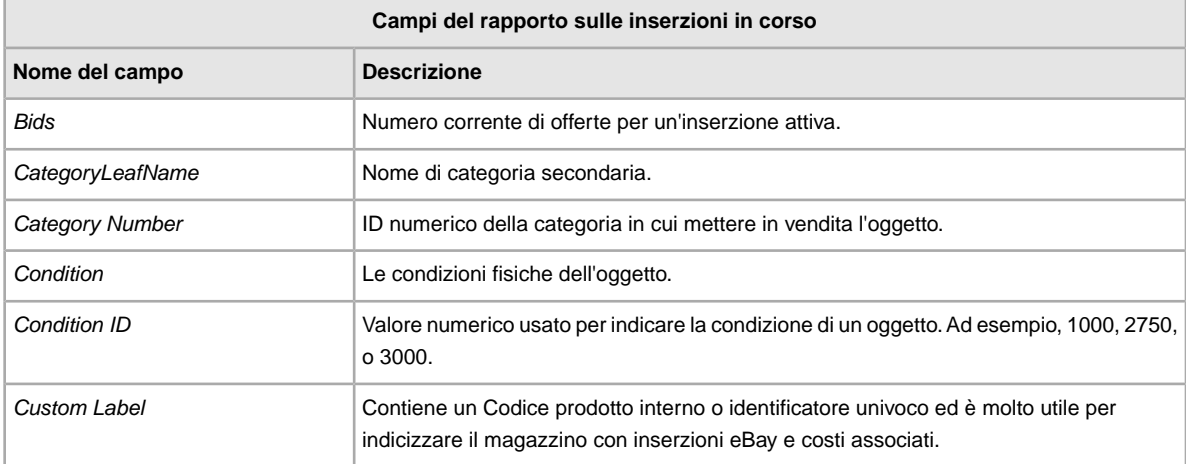

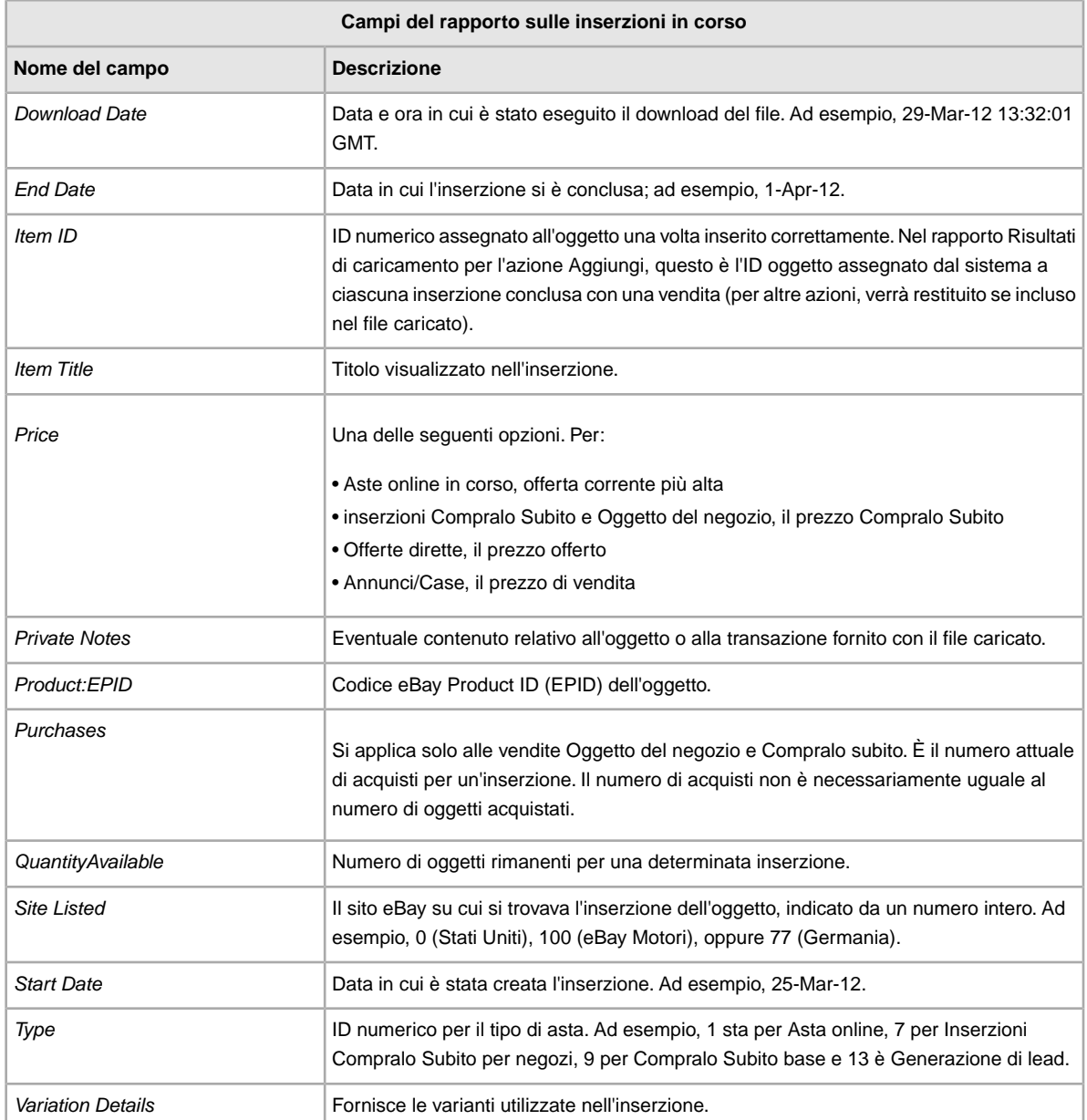

### <span id="page-46-1"></span><span id="page-46-0"></span>**Campi del rapporto sulla lista di prodotti**

La tabella seguente descrive i campi del rapporto sulla lista di prodotti, che è possibile scaricare da Scambio file

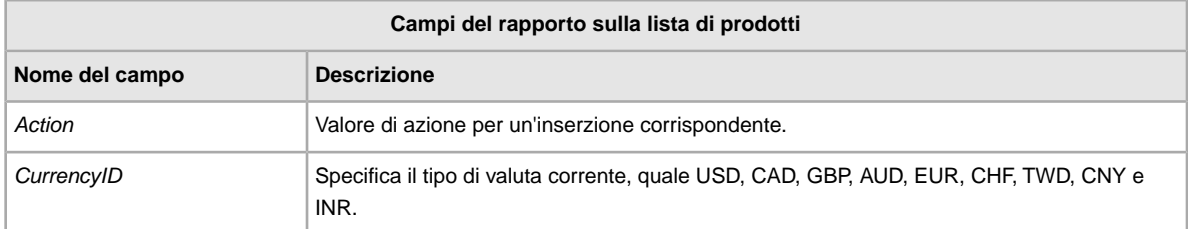

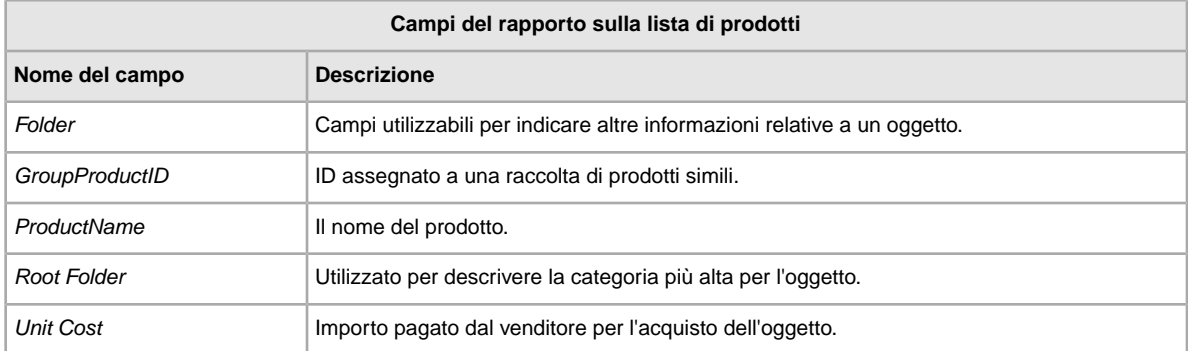

### <span id="page-47-1"></span><span id="page-47-0"></span>**Campi del rapporto sugli oggetti invenduti**

La tabella seguente descrive i campi nel rapporto sugli oggetti invenduti, che è possibile scaricare da Scambio file.

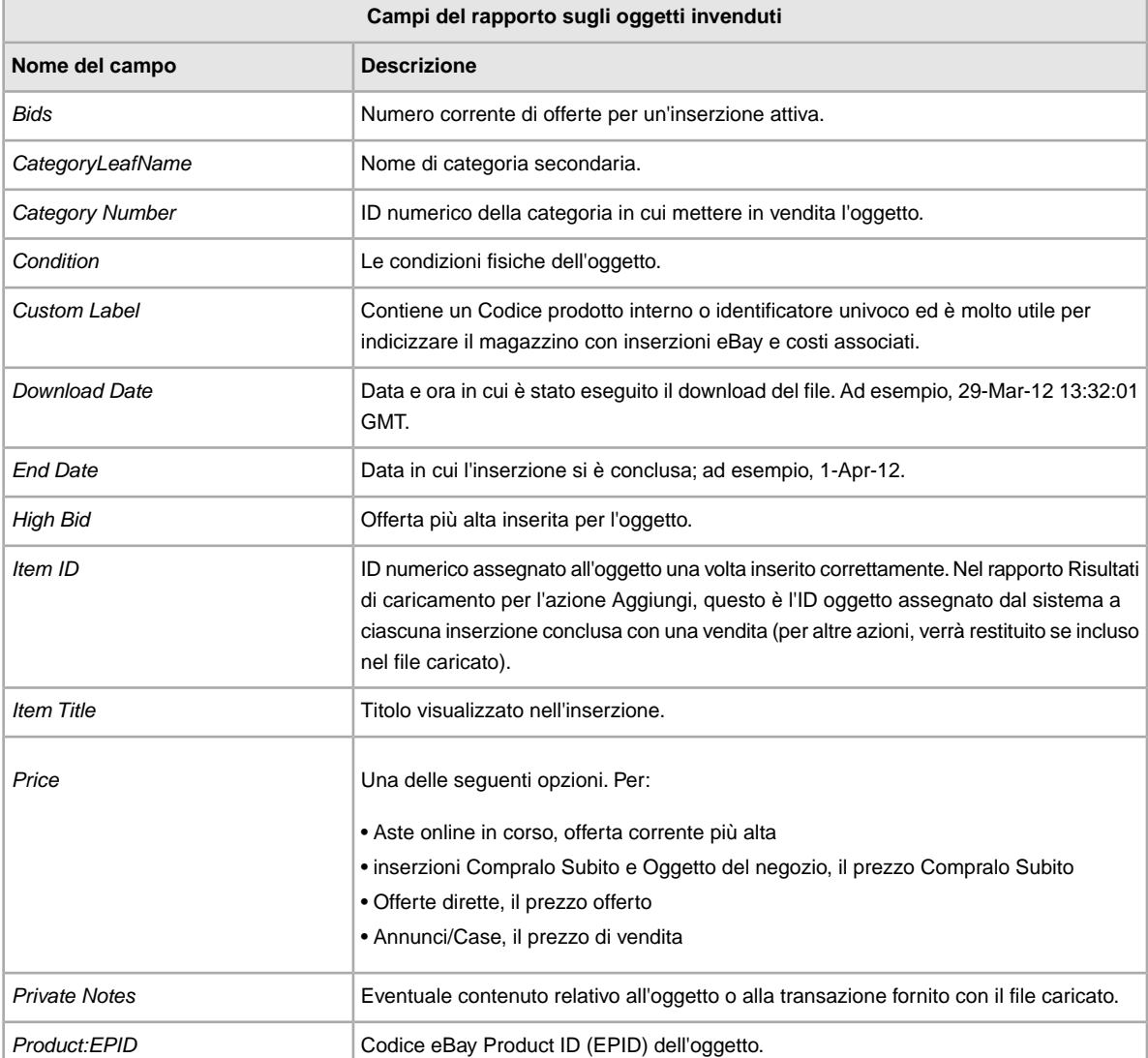

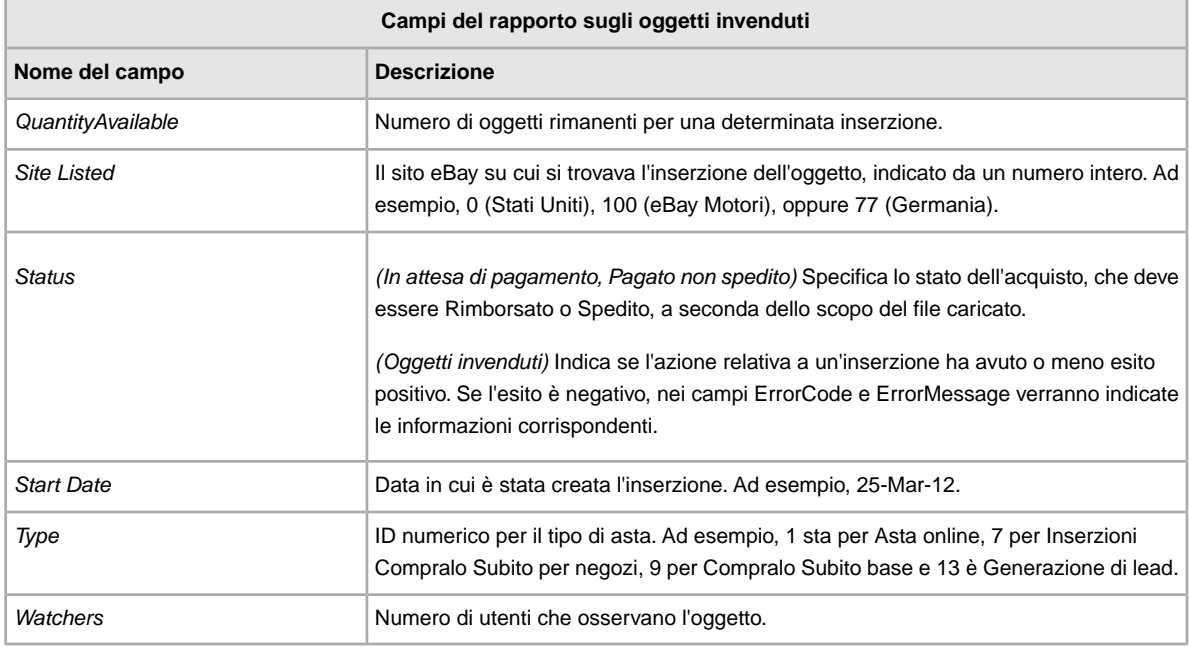

#### <span id="page-48-1"></span><span id="page-48-0"></span>**Campi del rapporto sugli oggetti pagati e da spedire**

La tabella seguente descrive i campi del rapporto sugli oggetti pagati e da spedire, che è possibile scaricare da

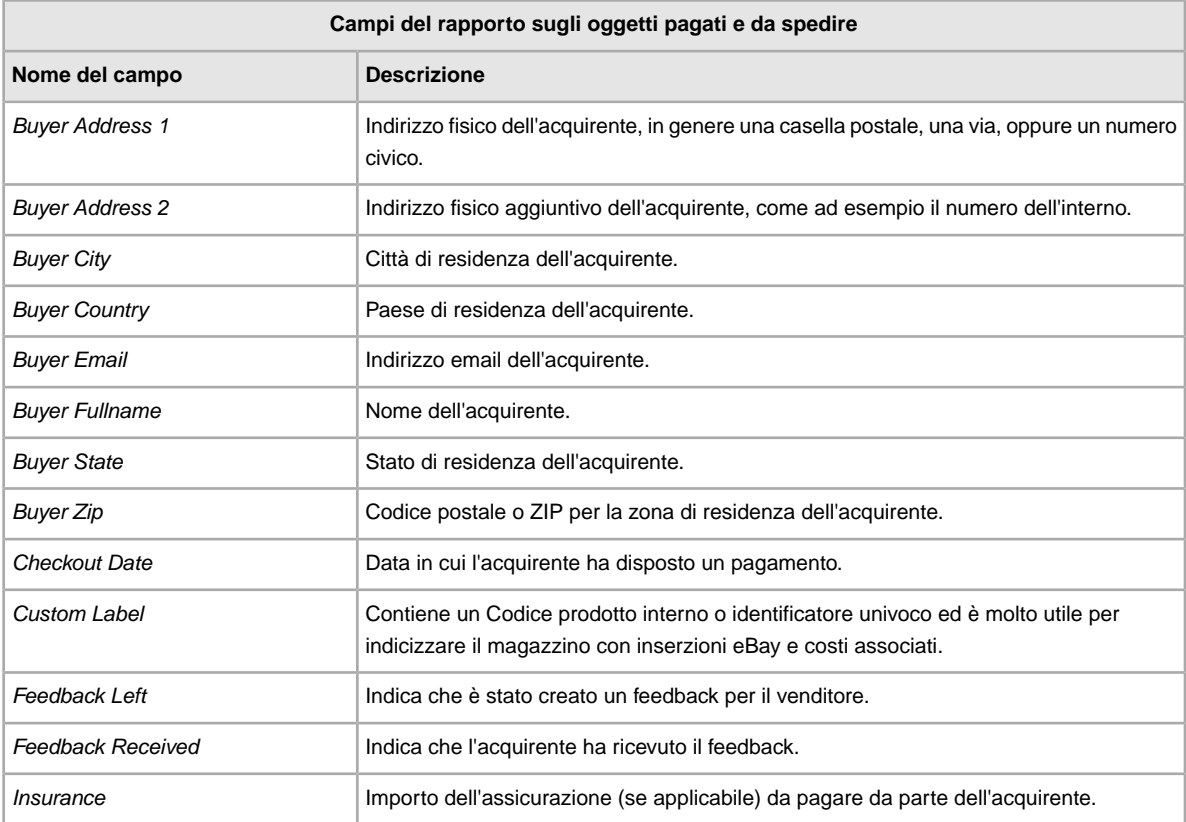

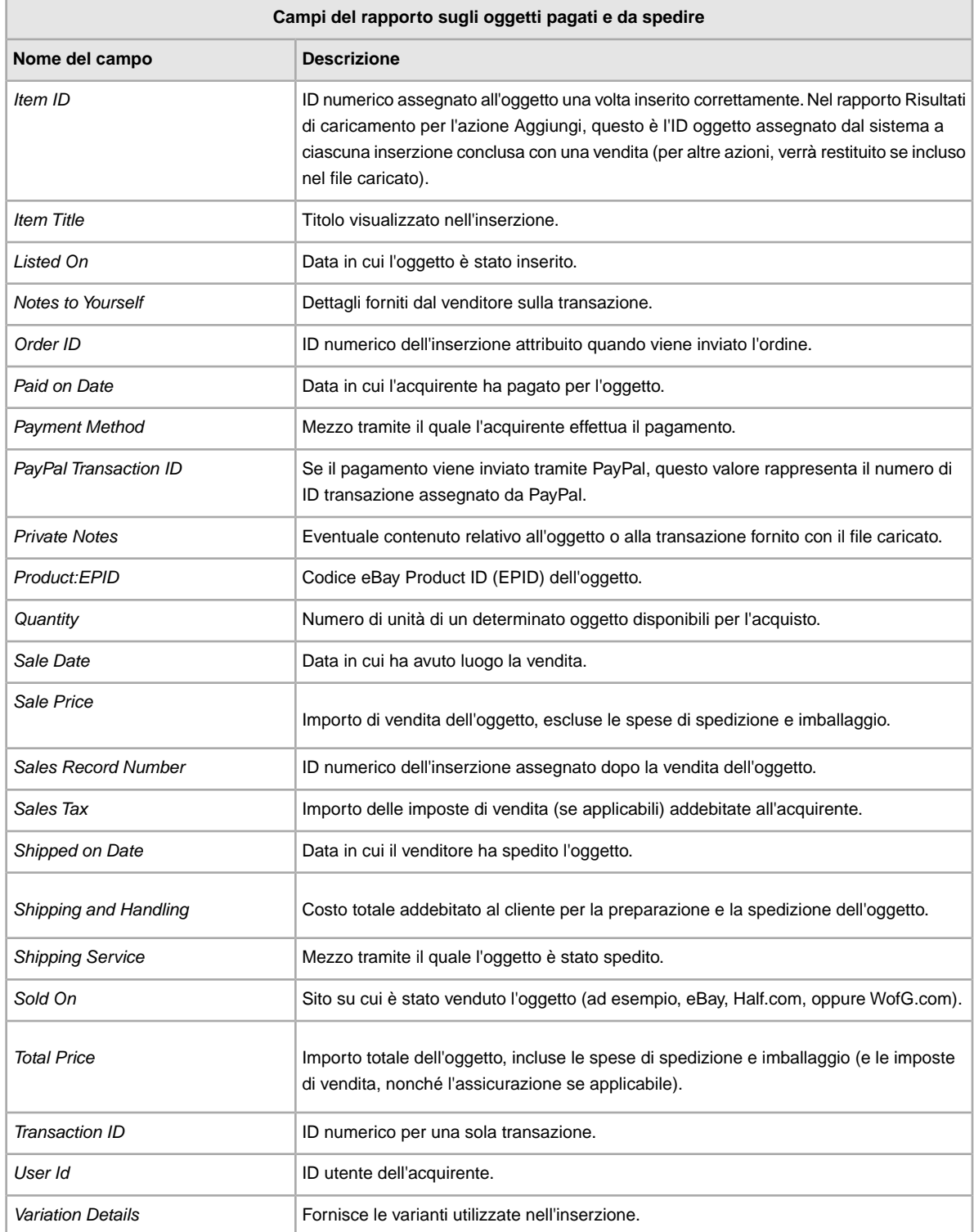

### <span id="page-49-1"></span><span id="page-49-0"></span>**Campi del rapporto sugli oggetti pagati e spediti**

La tabella seguente descrive i campi del rapporto sugli oggetti pagati e spediti, che è possibile scaricare da Scambio file.

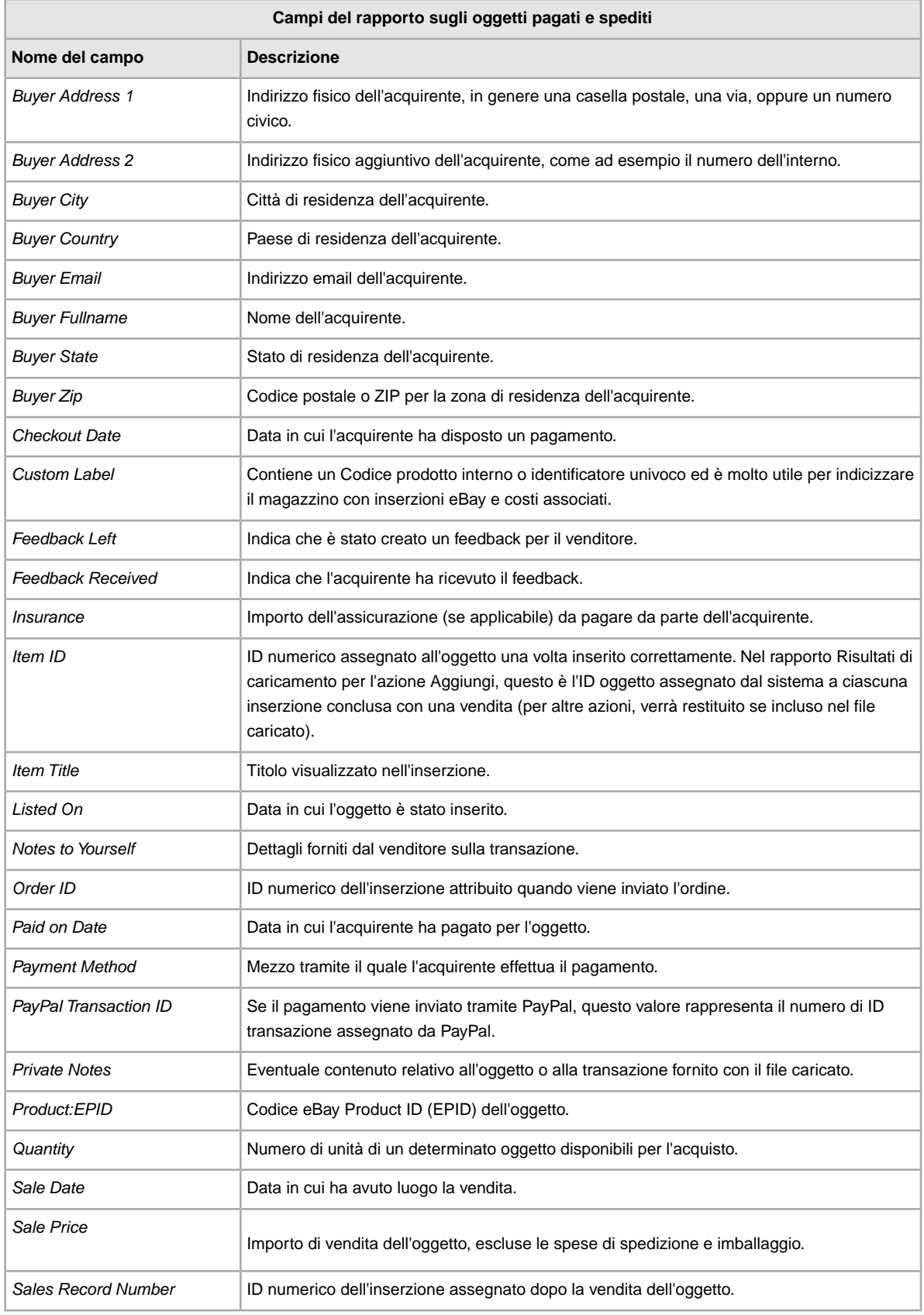

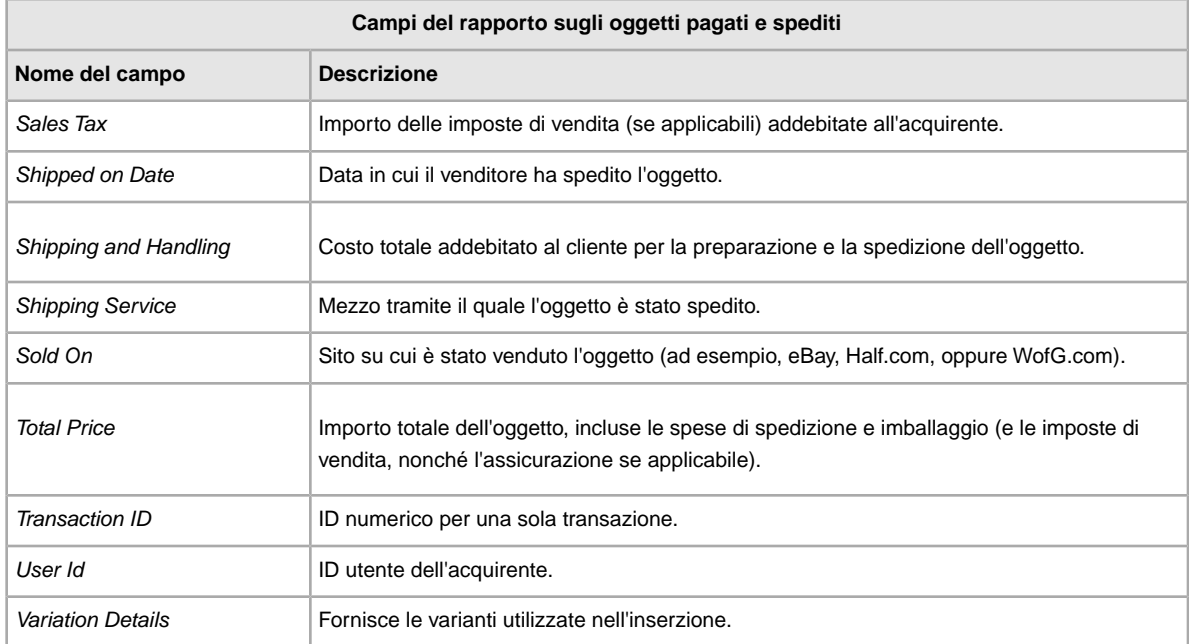

### <span id="page-51-1"></span><span id="page-51-0"></span>**Campi del rapporto sugli oggetti che hai venduto**

La tabella seguente descrive i campi del rapporto sugli oggetti venduti, che è possibile scaricare da Scambio file.

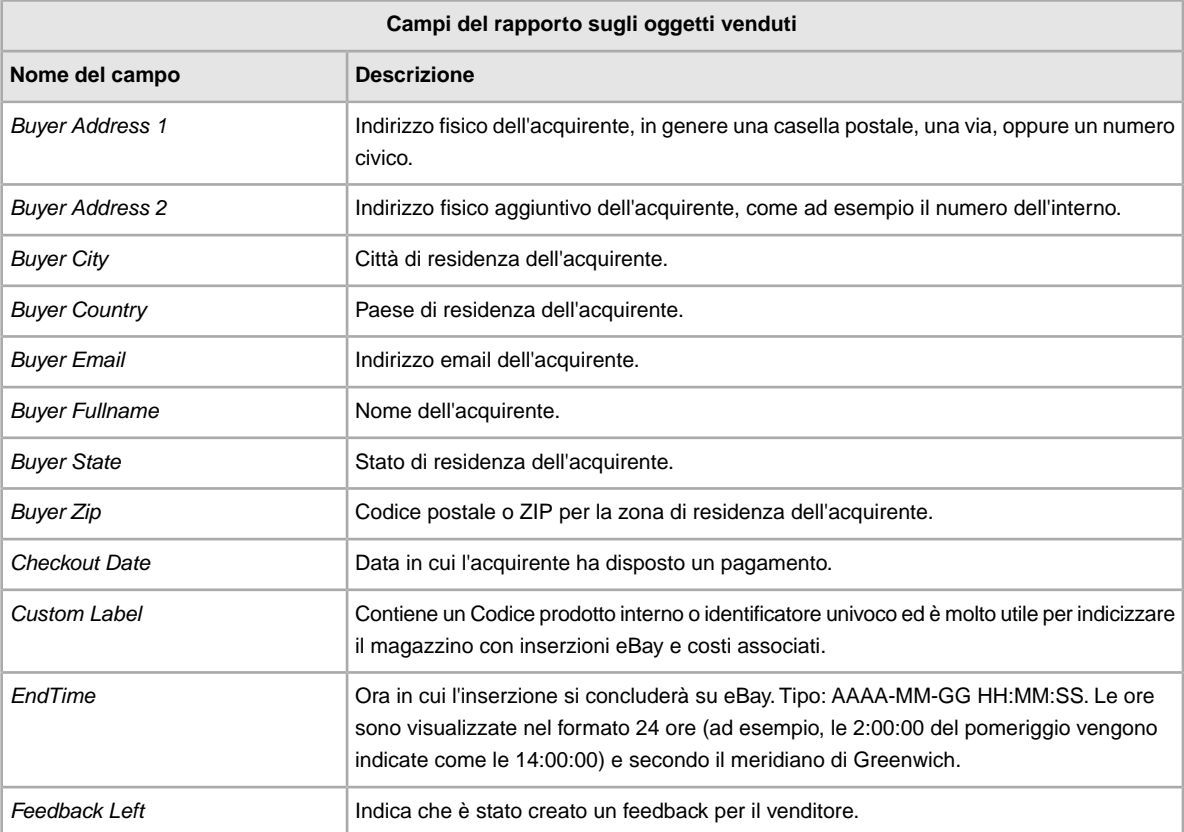

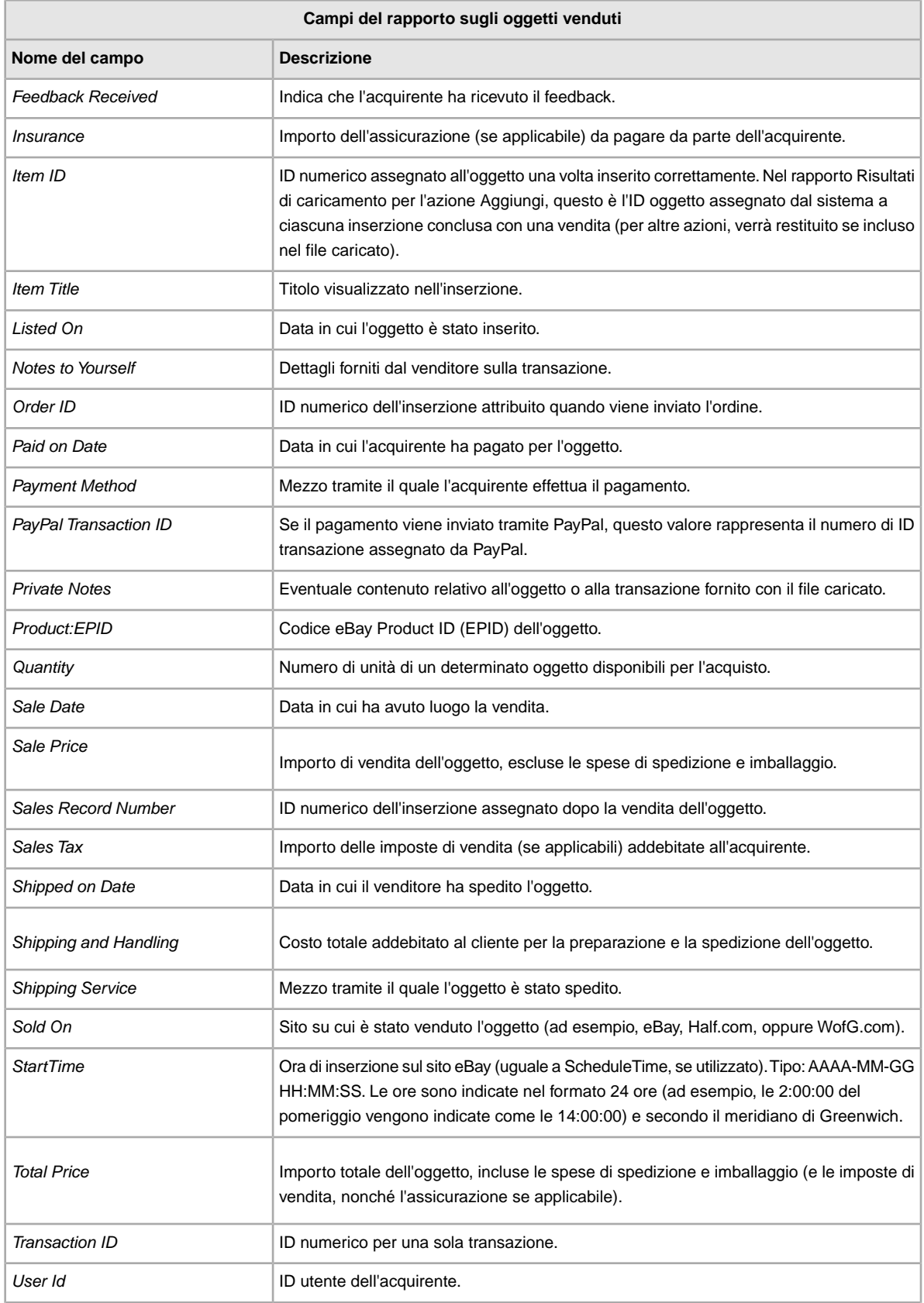

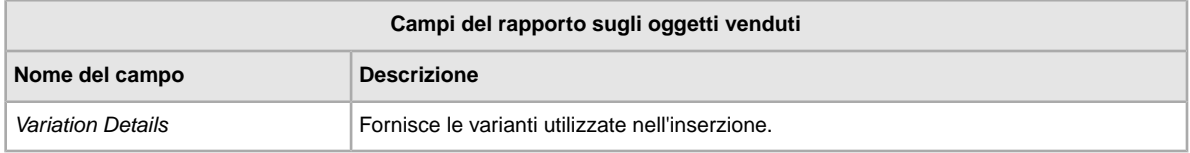

### <span id="page-53-1"></span><span id="page-53-0"></span>**Campi del rapporto sugli oggetti in attesa di pagamento**

La tabella seguente descrive i campi nel rapporto sugli oggetti in attesa di pagamento, che è possibile scaricare da Scambio file.

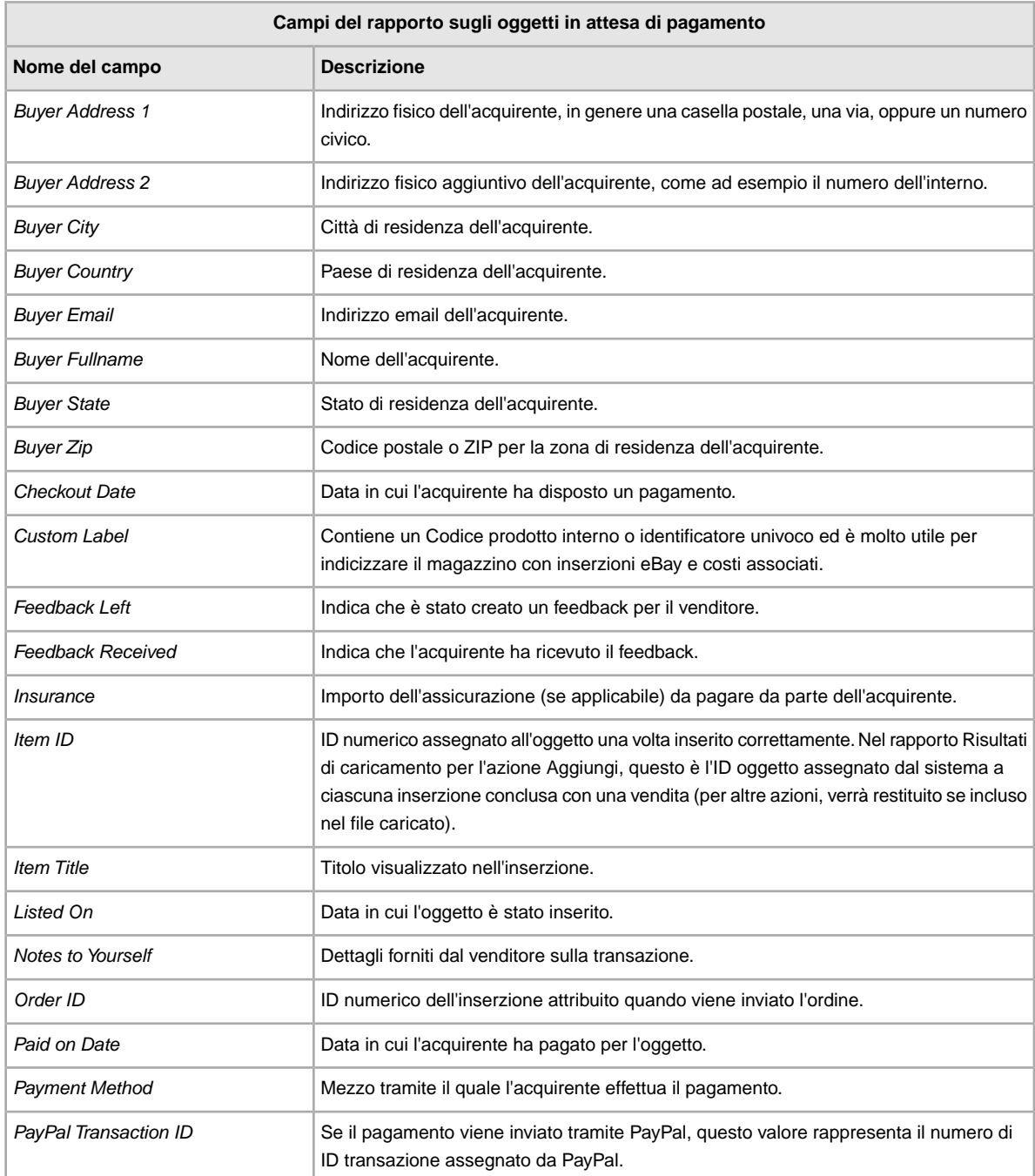

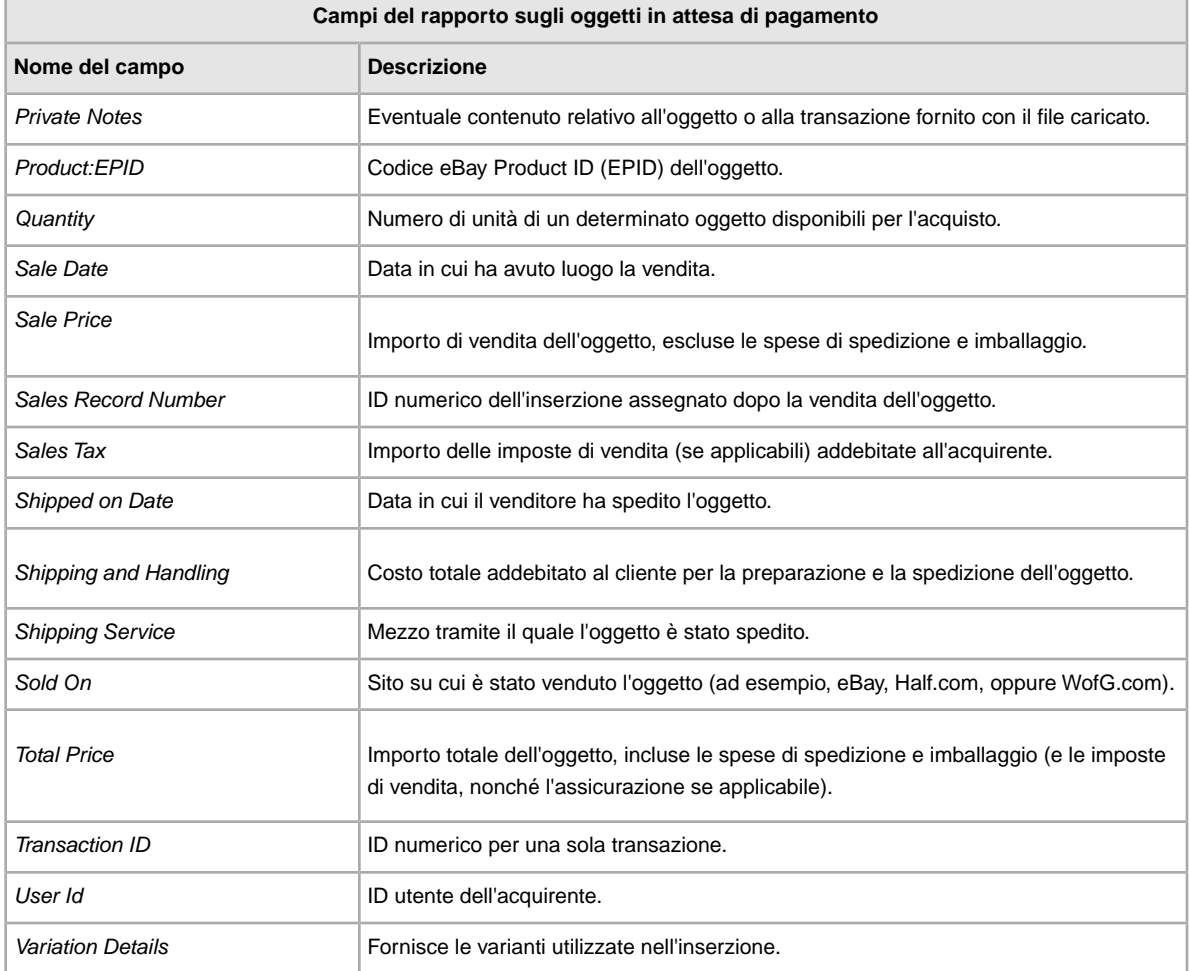

### <span id="page-54-1"></span><span id="page-54-0"></span>**Campi del rapporto sui risultati di caricamento delle risposte**

La tabella seguente descrive i campi nel rapporto sui risultati di caricamento delle risposte, che è possibile scaricare da Scambio file.

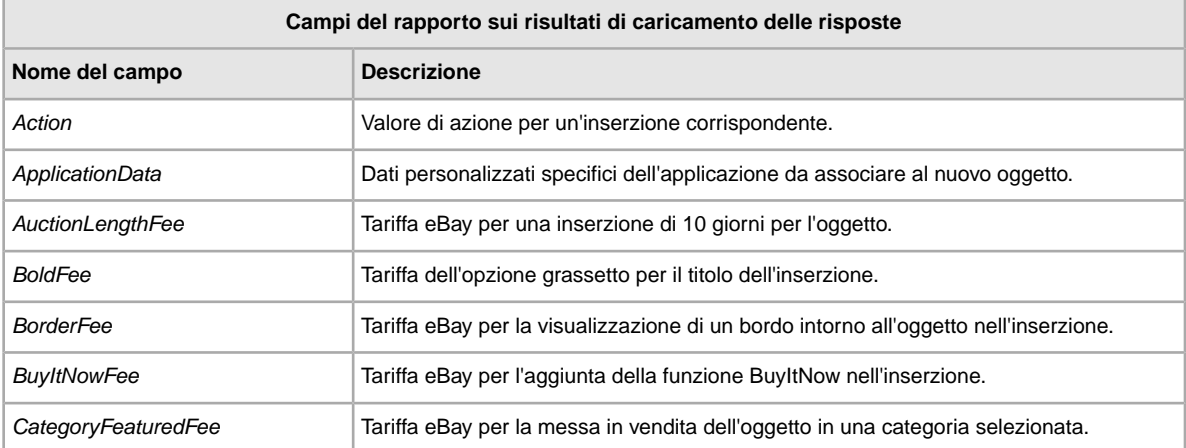

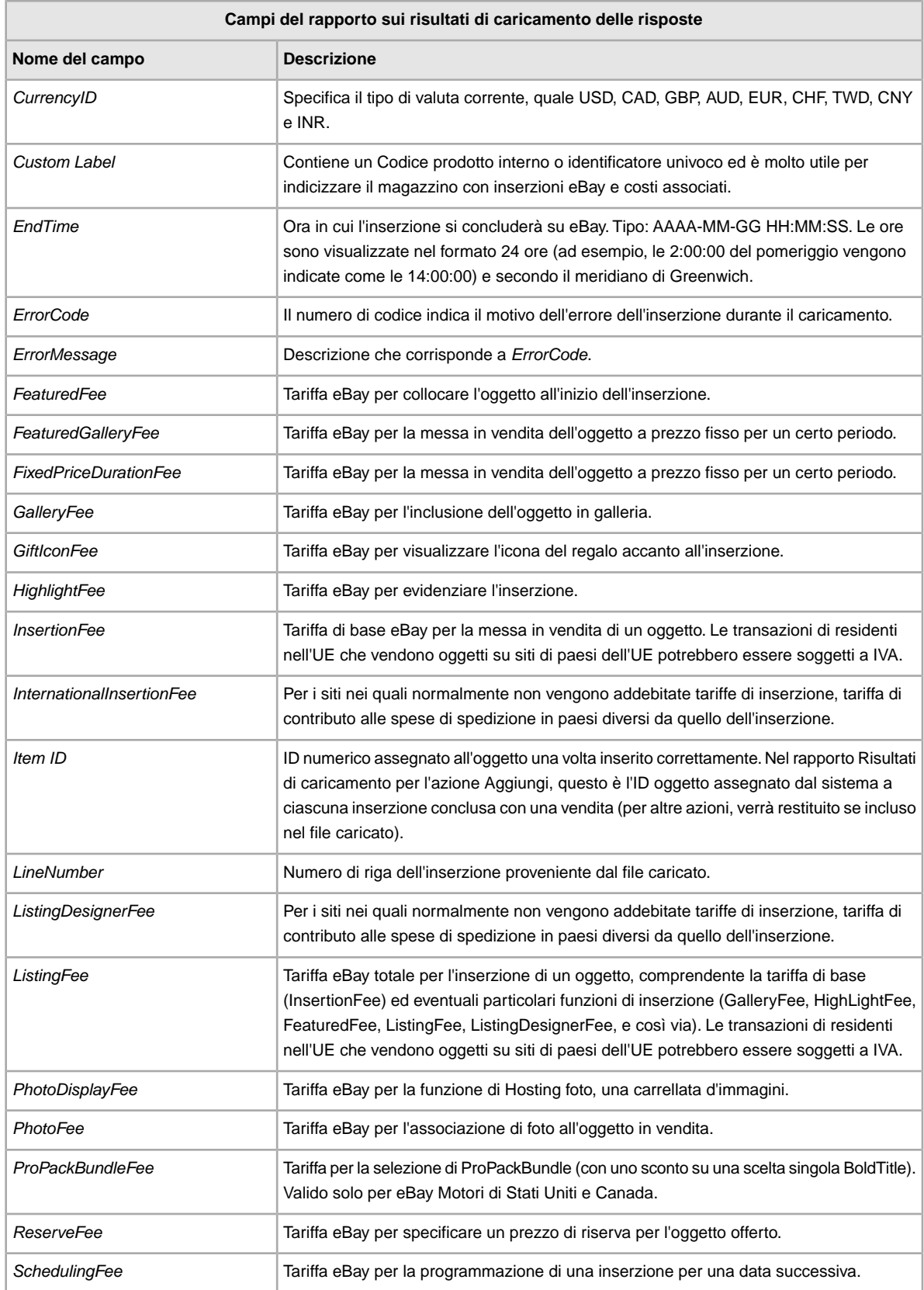

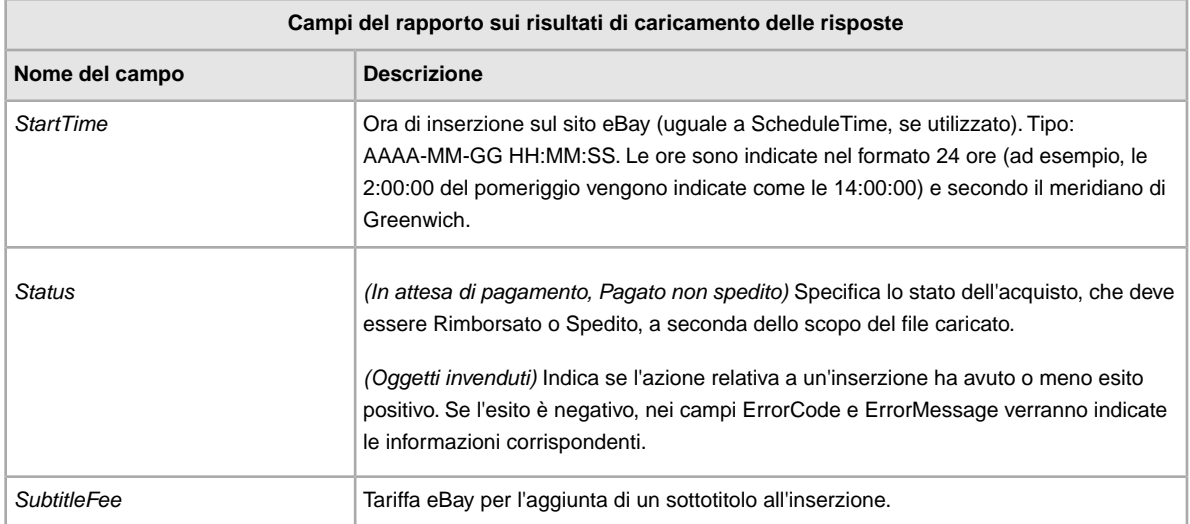

# **Indice**

#### **A**

aggiunta di campi conditionID [16](#page-15-2) aggiunta di nuovi campi generali [14](#page-13-1) Assistenza clienti [19](#page-18-2)

#### **C**

campi del rapporto inserzioni in corso [46](#page-45-4) lista di prodotti [47](#page-46-1) oggetti in attesa di pagamento [54](#page-53-1) oggetti invenduti [48](#page-47-1) oggetti venduti [52](#page-51-1) pagati e da spedire [49](#page-48-1) pagati e spediti [50](#page-49-1) risultati di caricamento delle risposte [55](#page-54-1) Campi del rapporto sugli oggetti che hai venduto [52](#page-51-1) Campi del rapporto sugli oggetti in attesa di pagamento [54](#page-53-1) Campi del rapporto sugli oggetti invenduti [48](#page-47-1) Campi del rapporto sugli oggetti pagati e da spedire [49](#page-48-1) Campi del rapporto sugli oggetti pagati e spediti [50](#page-49-1) Campi del rapporto sui risultati di caricamento delle risposte [55](#page-54-1) Campi del rapporto sulla lista di prodotti [47](#page-46-1) Campi del rapporto sulle inserzioni in corso [46](#page-45-4) campi di prodotto [15,](#page-14-1) [43](#page-42-4) campi, rapporti inserzioni in corso [46](#page-45-4) lista di prodotti [47](#page-46-1) oggetti in attesa di pagamento [54](#page-53-1) oggetti invenduti [48](#page-47-1) pagati e da spedire [49](#page-48-1) pagati e spediti [50](#page-49-1) risultati di caricamento delle risposte [55](#page-54-1) campi, rapporto oggetti venduti [52](#page-51-1) capire la struttura dei modelli [9](#page-8-1) caricamento dettagli del file dei risultati [21](#page-20-1) inserzioni e aggiornamenti [19](#page-18-2) magazzino [19](#page-18-2) prodotti e inserzioni [19](#page-18-2) Centro scambio file caricamento [19](#page-18-2) conditionID [16](#page-15-2) creazione di un download pianificato [24](#page-23-2) creazione di una richiesta di download [22](#page-21-2)

#### **D**

definizione del campo Action [26](#page-25-5), [30](#page-29-5) Definizione del campo Action [26](#page-25-5) Definizione del campo AmEx [30](#page-29-5) dettagli del file dei risultati [21](#page-20-1) distinzione tra maiuscole e minuscole [9](#page-8-1) download modelli [11](#page-10-2) visualizzazione pianificazione [25](#page-24-1) download di modelli [11](#page-10-2) download pianificato creazione [24](#page-23-2)

#### **F**

file dei risultati [20](#page-19-1) formato file flat [8](#page-7-2)

#### **I**

identificatori di prodotto [15](#page-14-1) idoneità [7](#page-6-3) immissione di dati nei campi [12](#page-11-1) intestazioni avanzate [9](#page-8-1)

#### **L**

limiti di caratteri [9](#page-8-1)

#### **M**

menu inserzioni e dettagli [22](#page-21-2) modelli aggiunta di conditionID [16](#page-15-2) aggiunta di nuovi campi [14](#page-13-1) campi di prodotto [15](#page-14-1) capire la struttura [9](#page-8-1) download [11](#page-10-2) immissione di dati [12](#page-11-1) più corrispondenze nelle inserzioni con informazioni predefinite [18](#page-17-1) uso e gestione [10](#page-9-1) modelli di inserzioni [11](#page-10-2)

#### **O**

oggetti pagati [22](#page-21-2)

#### **P**

pianificazione dei download [22](#page-21-2) più corrispondenze nelle inserzioni con informazioni predefinite [18](#page-17-1)

#### **R**

rapporto sugli oggetti archiviati [22](#page-21-2) rapporto sugli oggetti in attesa di pagamento [22](#page-21-2) rapporto sugli oggetti non venduti [22](#page-21-2) rapporto sugli oggetti pagati e in attesa di spedizione [22](#page-21-2) rapporto sugli oggetti pagati e spediti [22](#page-21-2) rapporto sugli oggetti venduti [22](#page-21-2) rapporto sugli oggetti venduti e archiviati [22](#page-21-2) rapporto sulle inserzioni in corso [22](#page-21-2) relazioni tra i campi [9](#page-8-1) reportistica [22](#page-21-2) requisiti [7](#page-6-3) richiesta di download [22](#page-21-2) risposta caricamento [20](#page-19-1)

#### **S**

scambio file funzioni [8](#page-7-2) requisiti e idoneità [7](#page-6-3) tabella di lavoro di base [8](#page-7-3) Scambio file presentazione [7](#page-6-4) script [46](#page-45-5) script, rapporti [46](#page-45-5) suggerimenti [9](#page-8-1)

#### **T**

tabella di lavoro [8](#page-7-3) tipi di caratteri [9](#page-8-1)

#### **V**

verifica del formato [19](#page-18-2) visualizzazione download pianificato [25](#page-24-1) visualizzazione dei risultati del caricamento [20](#page-19-1)